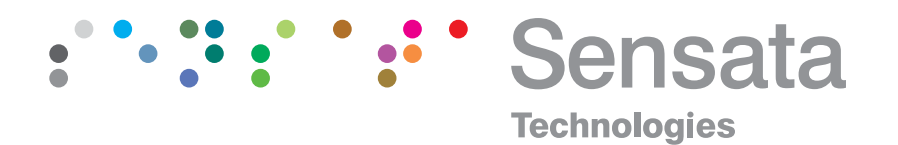

# | DP700 Series Digital Readout

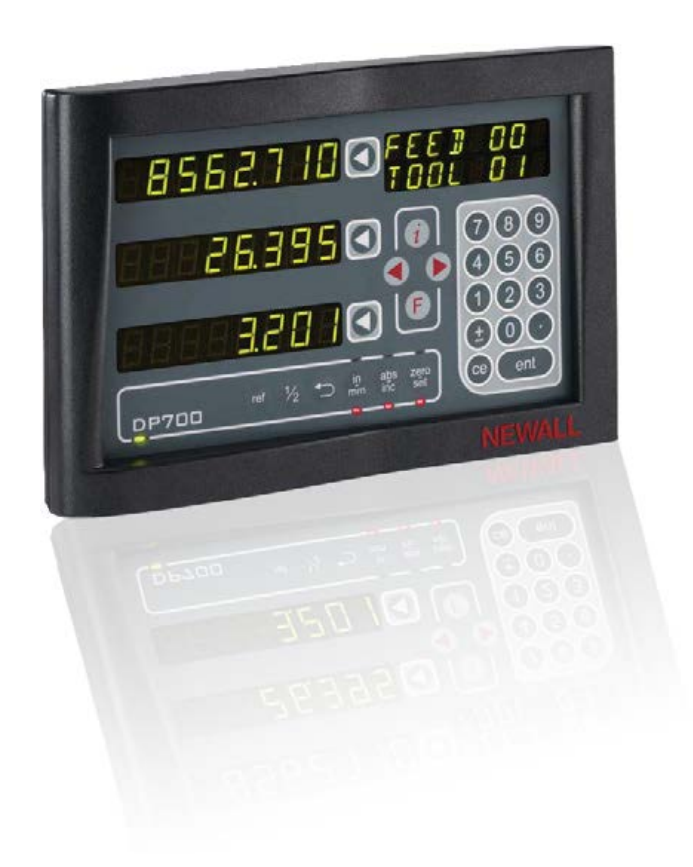

# **USER MANUAL**

Copyright © 2024 Sensata Technologies Inc. Sensata.com/newall

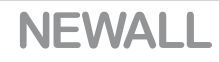

# **Contents**

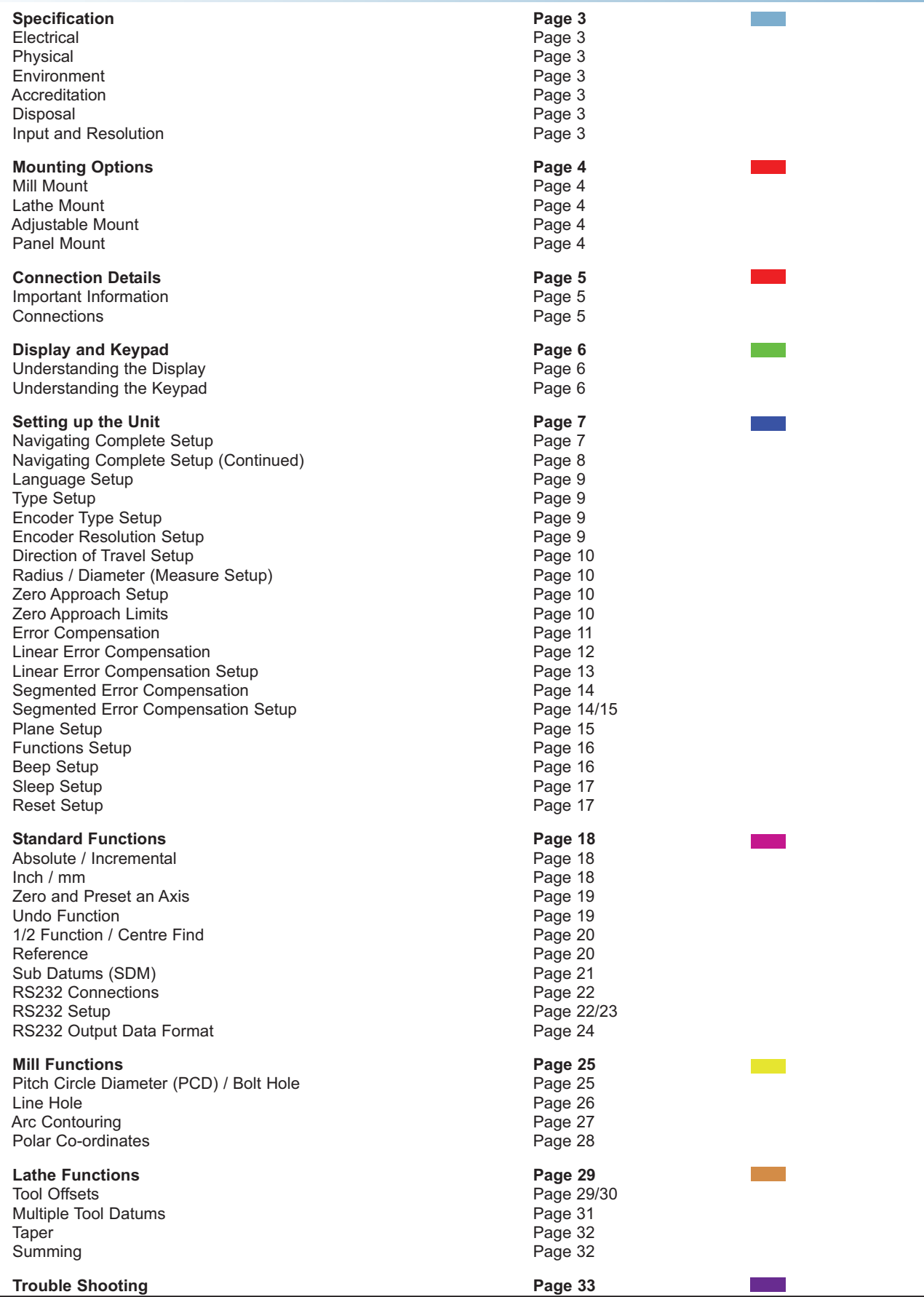

# **Specification**

#### **Electrical**

EU Directive 73/23/EEC (Low Voltage Directive) BS EN 55022:1998 Class B BS EN 55024:1998

Input to Power Supply Unit (Supplied) 100-240V (47-63Hz) External switch-mode - Output voltage 15VDC Input Voltage to DP700 15-24VDC ±10% Conforms to Low Voltage Directive

#### **Physical**

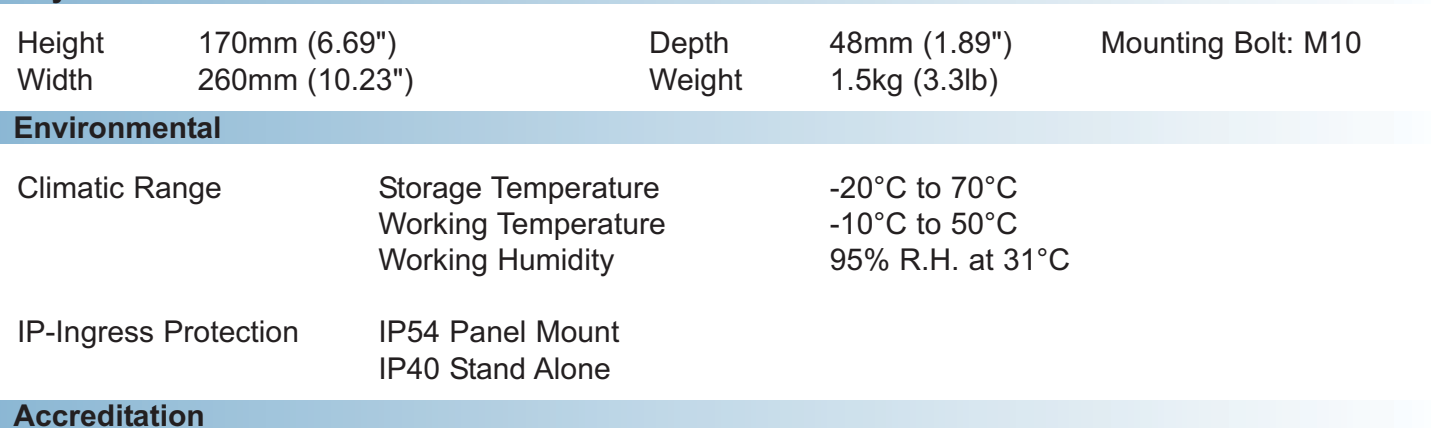

# **CE**

#### **Disposal**

At the end of its life, you should dispose of the DP700 system in a safe manner applicable to electrical goods

#### Do not burn

The casework is suitable for recycling. Please consult local regulations on disposal of electrical equipment

#### **Input & Resolutions**

Only Spherosyn or Microsyn encoders can be used with the DP700 DRO

#### **Resolutions**

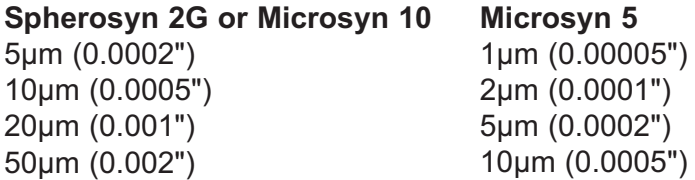

Newall Measurement Systems Limited reserves the right to make changes to this specification without notice

# Mounting Options

This chapter details the various mounting options for the DP700, both the standard version and the panel mount version.

**Mill Mount (Non Adjustable)**

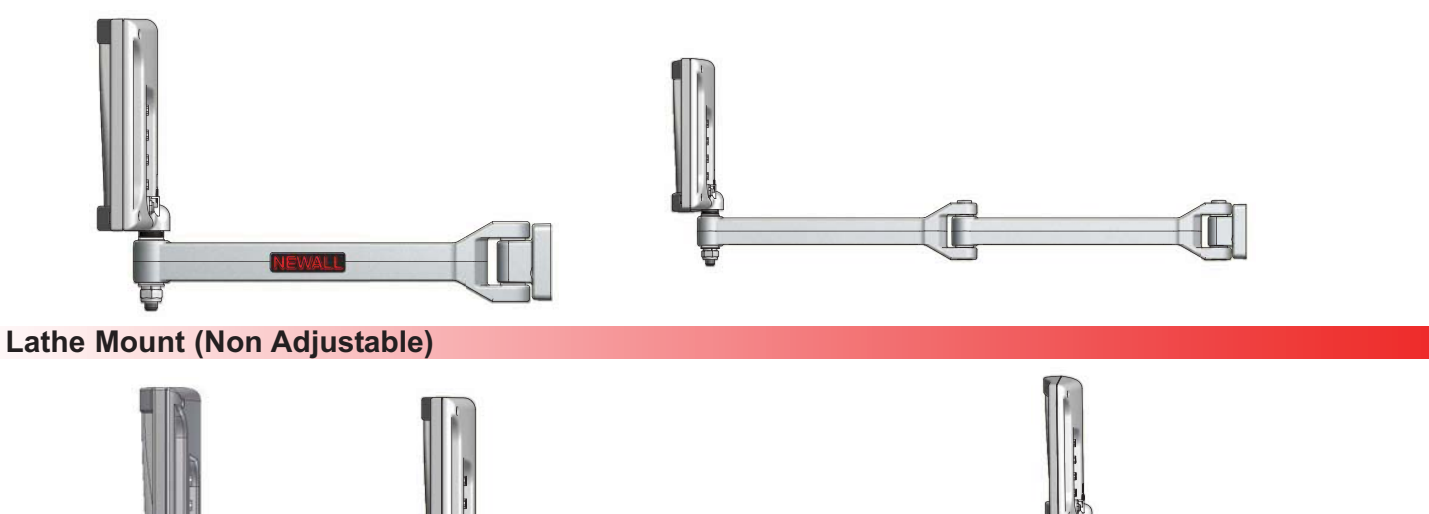

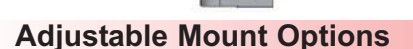

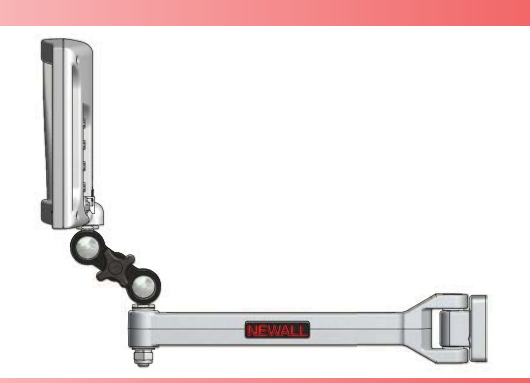

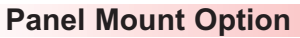

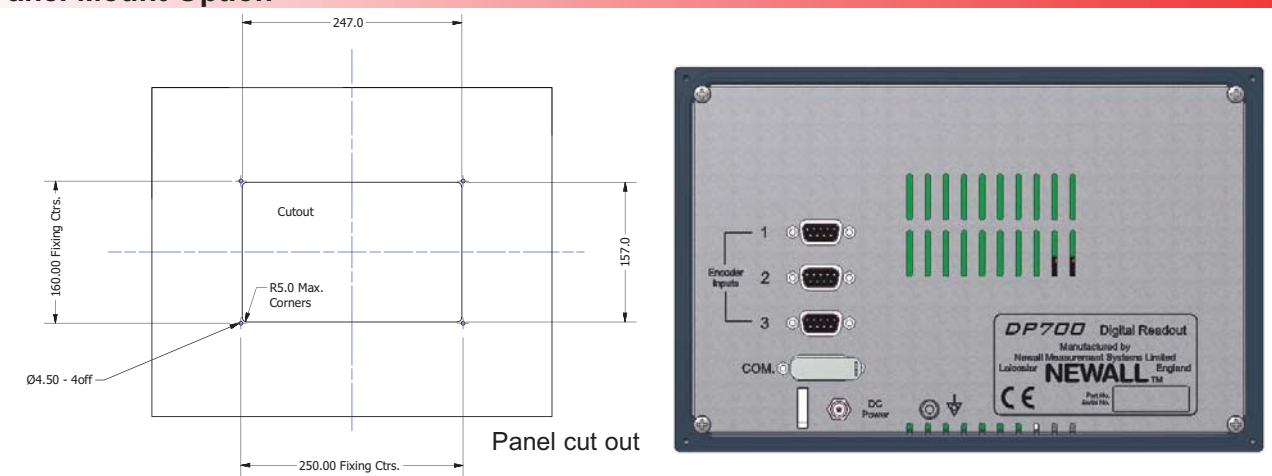

# Connection Details

This chapter details the cable connections for the DP700.

#### **Important Details**

You can only use the DP700 with Newall Spherosyn and Microsyn analogue encoders.

You need to ensure that:

- You secure all the cables to prevent the connectors from dropping into hazardous positions (for example the floor or coolant tray) when you unplug them.
- You route all cables to prevent them from being caught on moving parts.
- The DP700 is grounded to the machine, using the braided grounding lead provided, before you turn on the machine supply.
- The power has been disconnected, before you connect the encoder(s).  $\sqrt{}$

### **Do not connect this unit directly to the mains supply.**

If your Newall encoder has a round 7 pin connector, then you can buy an adaptor cable (part no. 307-80980). Contact your local Newall supplier for details.

#### **Connections**

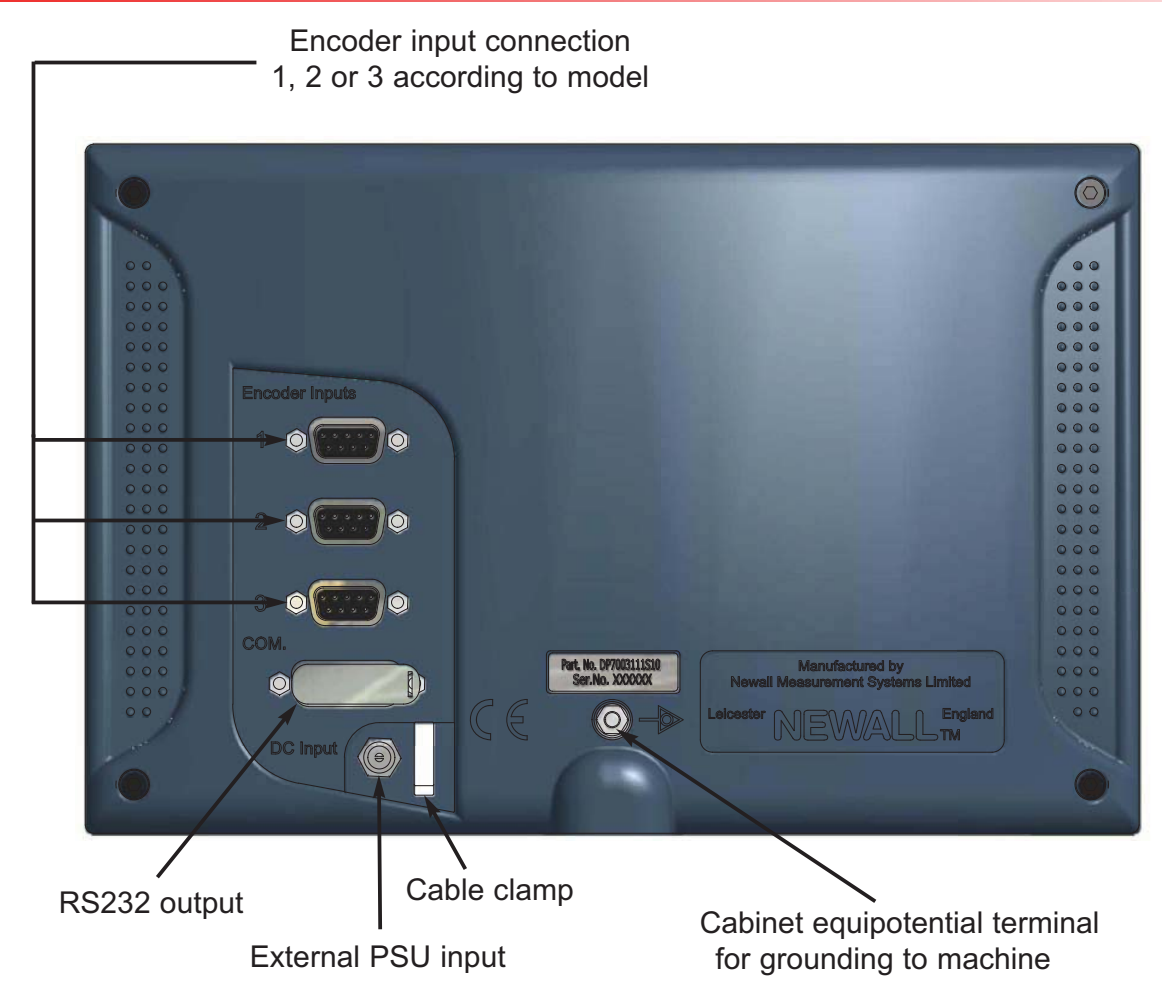

# Display and Keypad

This chapter explains how to interpret the display and use the keypad.

### **Understanding The Display**

### Feed Rate Display: mm per second for mm mode, inches per minute for inch mode

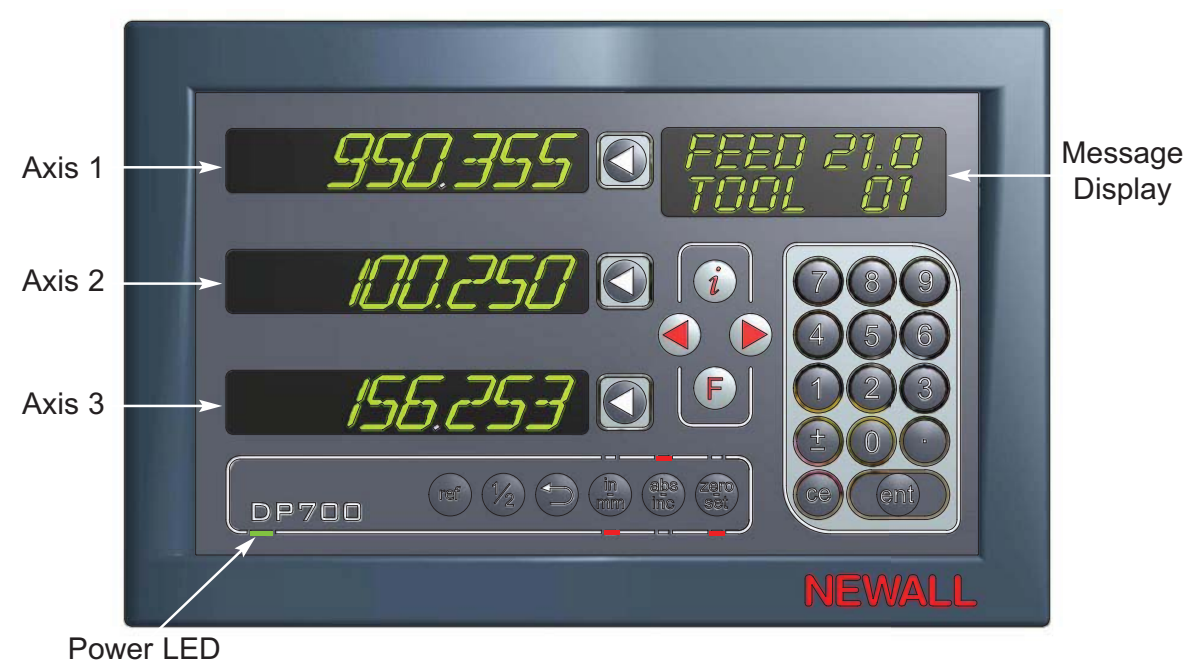

**Understanding The Keypad**

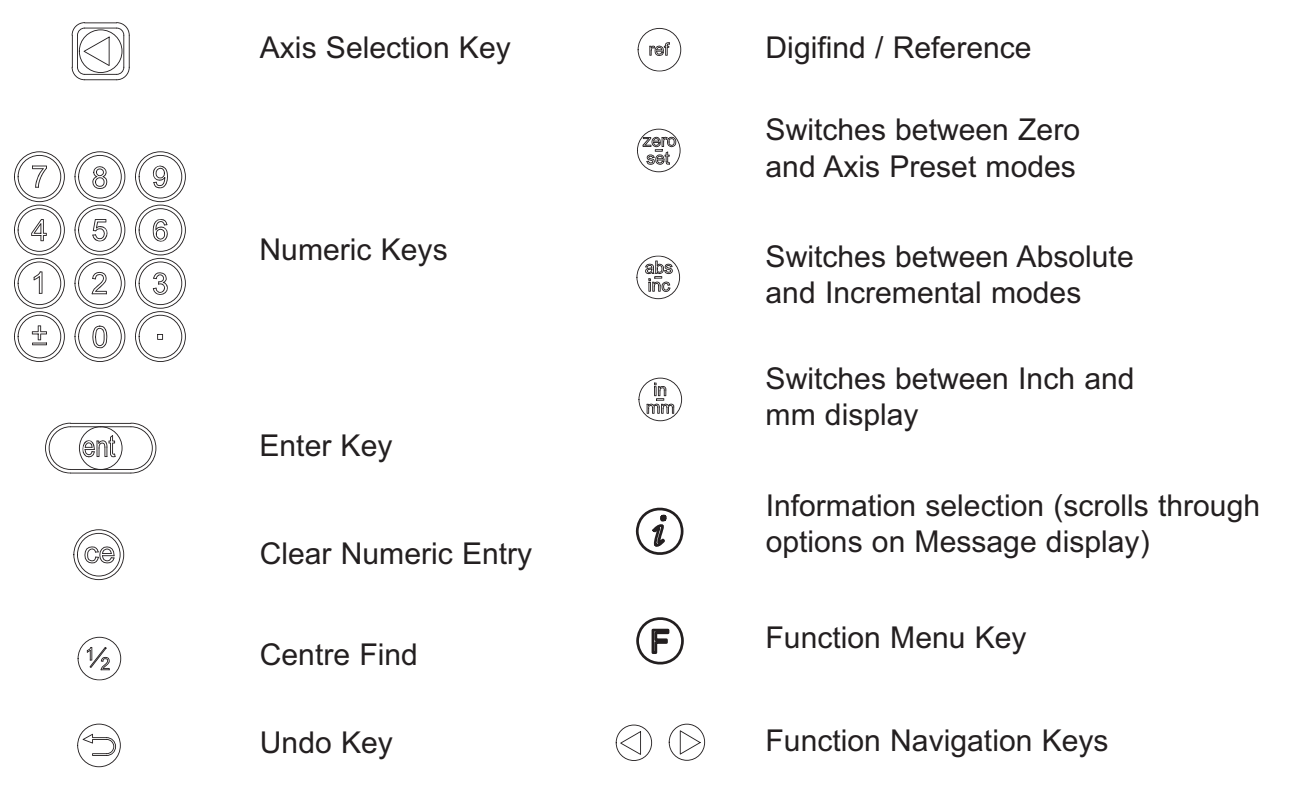

#### **Navigating Complete Setup**

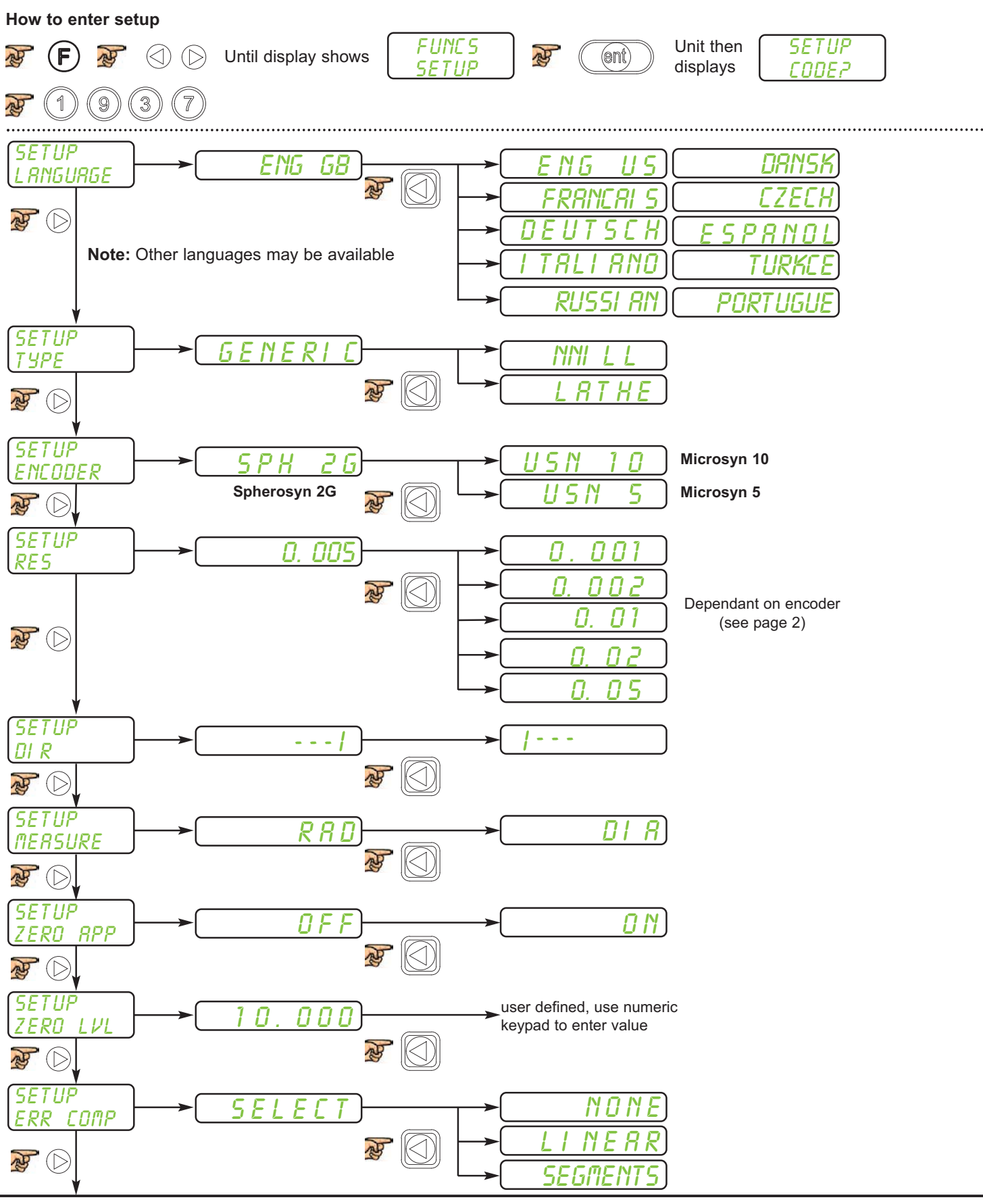

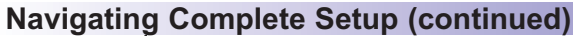

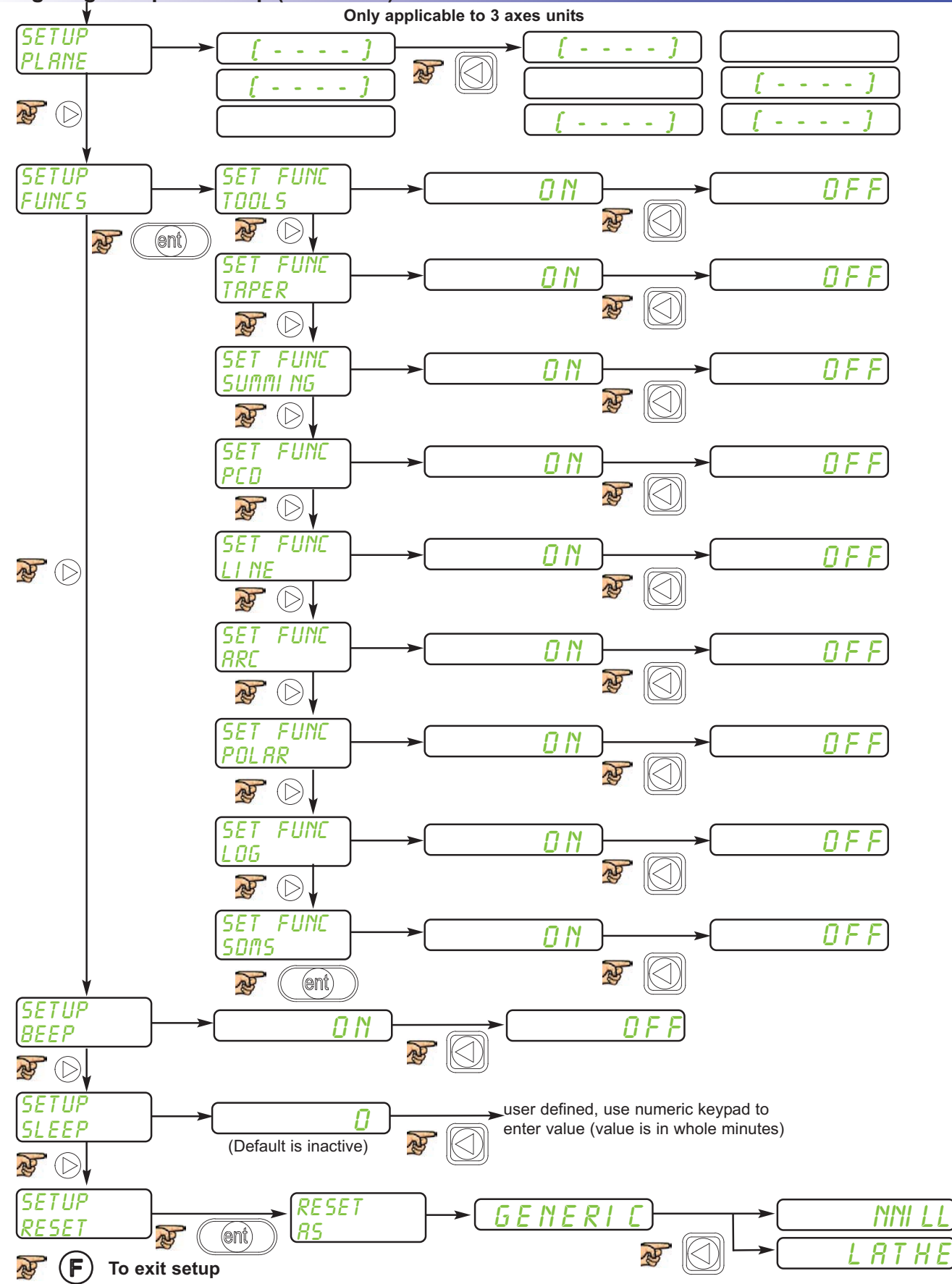

### **Language Setup**

This setting enables the user to choose the language that is required to be displayed in the DP700 display.

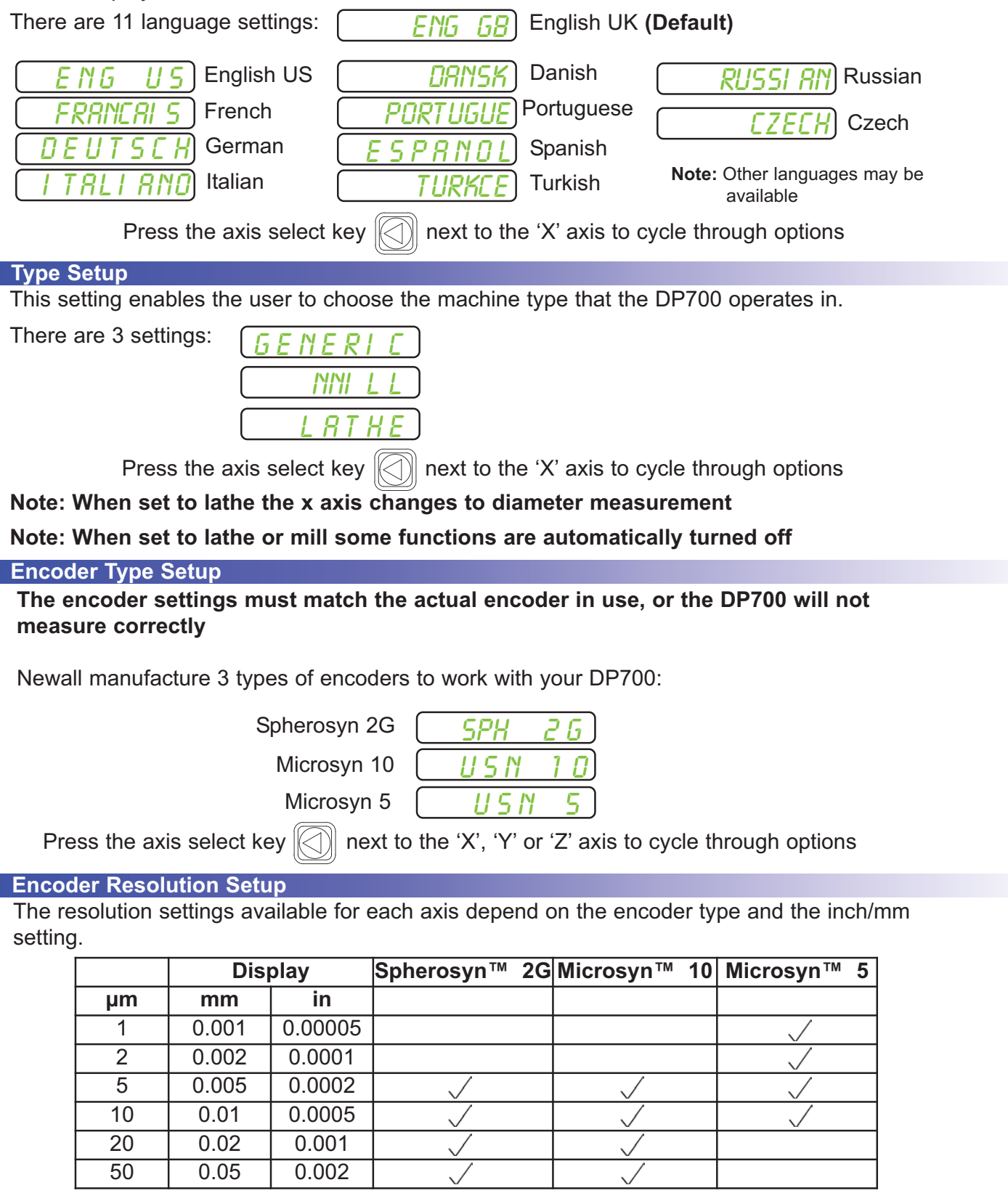

Press the axis select key  $\left[\bigcirc\right]$  next to the 'X', 'Y' or 'Z' axis to cycle through options

#### **Direction of Travel Setup**

You use the direction setting to match the DP700 to the actual direction of travel of any axis.

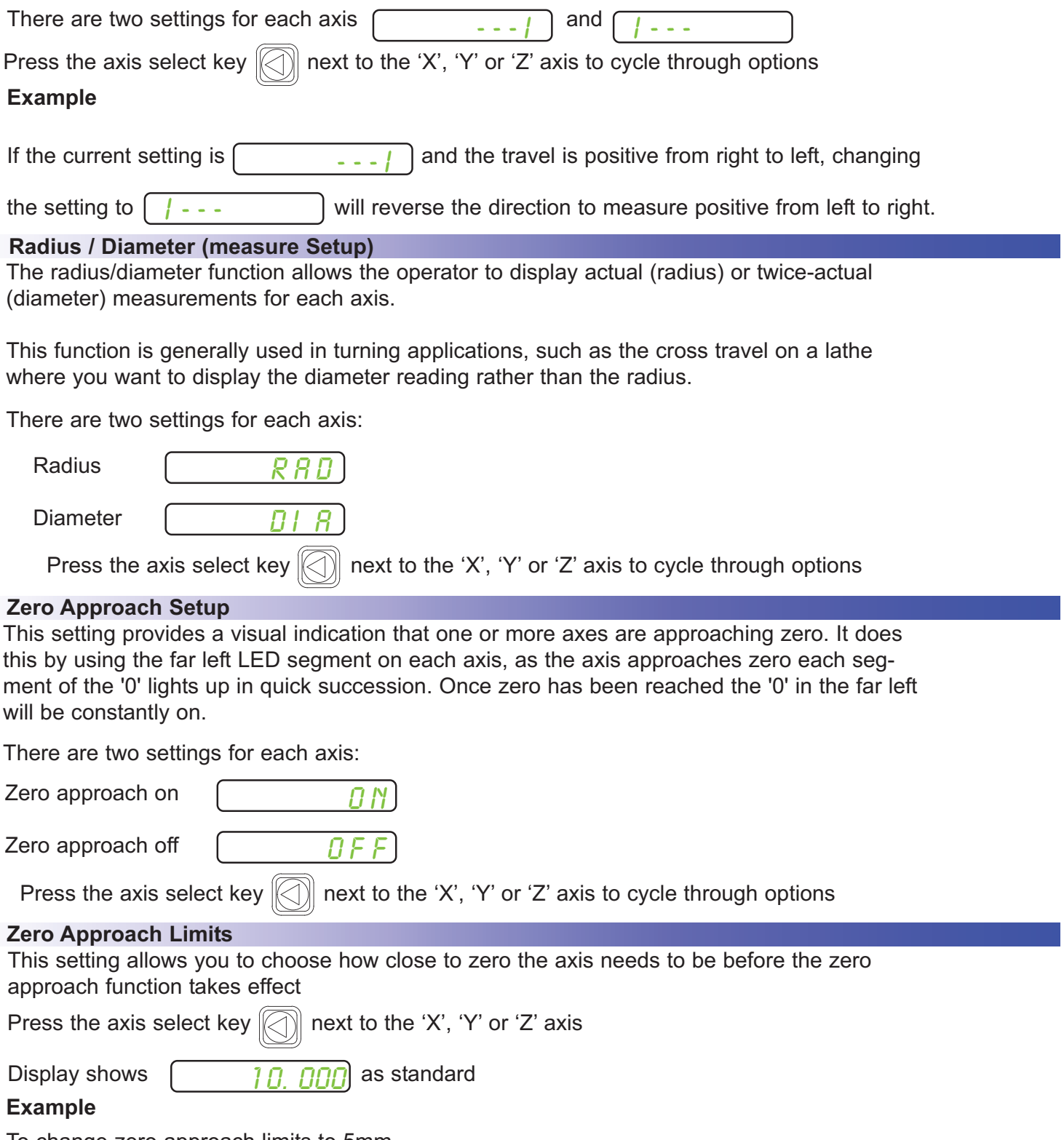

5.000

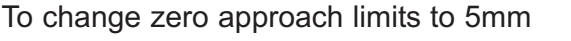

Press  $(5)$  then  $(6)$  display shows

Now when you cross 5mm approaching zero, the feature will be activated.

#### **Error Compensation**

Your digital readout (DRO) system helps you to improve productivity. It decreases the number of scrapped parts, as you no longer have to be concerned about making mistakes related to counting the revolutions on the dials. Your DRO system also helps to eliminate some errors related to ballscrew backlash.

Your DRO system will operate to its published accuracy, provided all components are in working order and properly installed. Field calibration is not necessary.

Accuracy problems with machined parts may be caused by machine error, DRO system error, or a combination of both. The first step in determining the source of error is to check the DRO system. You do this by comparing the movement of the Newall reader head to the position reading shown on the display. You need a high accuracy standard, such as a laser interferometer. You can use a dial indicator to check short distances, but a laser provides the best results. If you have to use a dial indicator, be sure it is the highest available accuracy.

To check the accuracy of the DRO system:

1. Place the target of the laser or the needle of the dial indicator directly on the Newall reader head. It is absolutely critical that you take the readings directly from the Newall reader head. If you have to use a dial indicator, be sure that the needle of the indicator is perpendicular to the reader head and not angled. If you take readings anywhere else on the machine, machine errors may distort the results.

2. When the reader head moves, the movement registers on the laser / indicator and DRO display.

3. Set the laser / dial indicator and DRO position displays to 0.

4. Make a series of movements and compare the position readings between the laser / dial indicator and the DRO display. If the readings match within the accuracy specified, then you know that the DRO system is operating properly. If this is the case, you can proceed to the next step: evaluating the machine errors. If the readings do not match, you must repair the DRO system before proceeding with error compensation.

To evaluate machine errors:

1. Put the laser target / dial indicator on the part of the machine where the machining is done.

2. Make a series of movements and compare the position readings between the laser / dial indicator and the DRO display. The difference between the laser / dial indicator reading and the reading on the DRO display is your machine error.

3. Plot the machine error along the entire axis of travel to determine the nature of the error. If it is a linear error, you can use linear error compensation. If the error is not linear, you should use segmented error compensation.

### **Types of Machine Error**

There are many types of machine error, including pitch, roll, yaw, flatness, straightness, and Abbé error. The diagrams below demonstrate these errors.

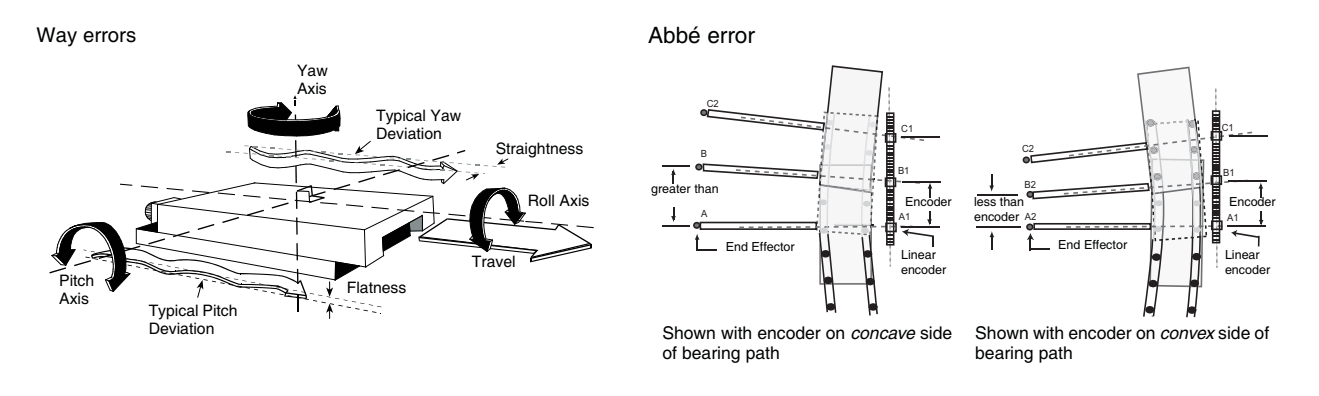

### **Linear Error Compensation**

In this mode, you can apply a single constant correction factor for each axis to all displayed measurements. You calculate the correction factor, and specify it in parts per million (ppm). In this mode a single constant correction factor for each axis is applied to all displayed measurements.

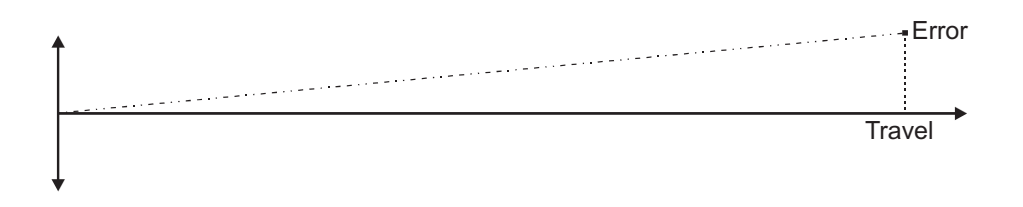

As you follow the procedure you must ensure that you either use a stepped standard, and approach each edge from the same direction; or if you must approach each edge from opposite directions, then subtract the width of the tool or measuring probe from the value displayed on the DP700.

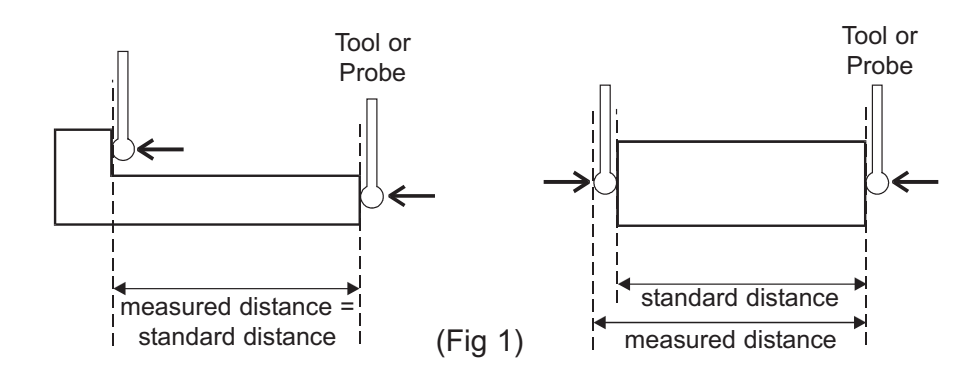

# **Linear Error Compensation Setup**

This setting allows you to setup compensation factors for linear errors. There are two methods of entering compensation values **Teach mode** and **Program mode.**

# **Teach Mode**

Teach mode is an easier way of calculating linear errors by using the DP700 to automatically calculate the error, by comparing the actual measurement and the physical movement. The procedure to do this is shown below.

Error comp select screen is displayed

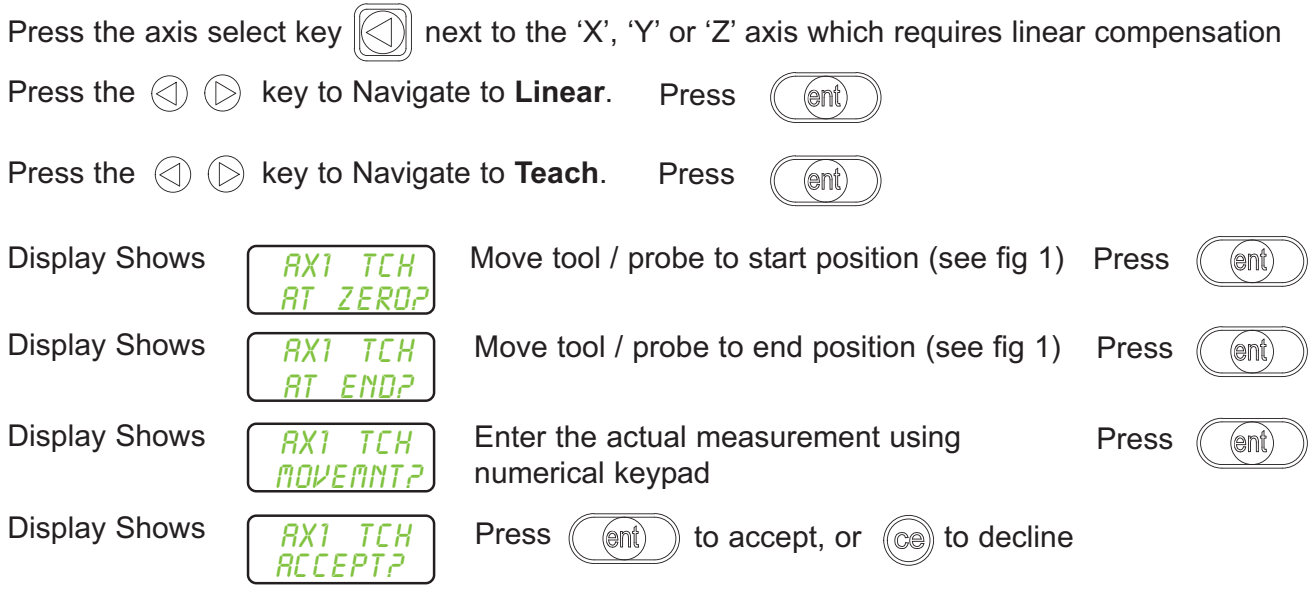

If accepted, goes back to error comp select screen

### **Program Mode**

First you must determine the correction factor required.To do this you use the following equation. (In the following example the standard distance is 500.000mm and the measured distance is 500.200mm.)

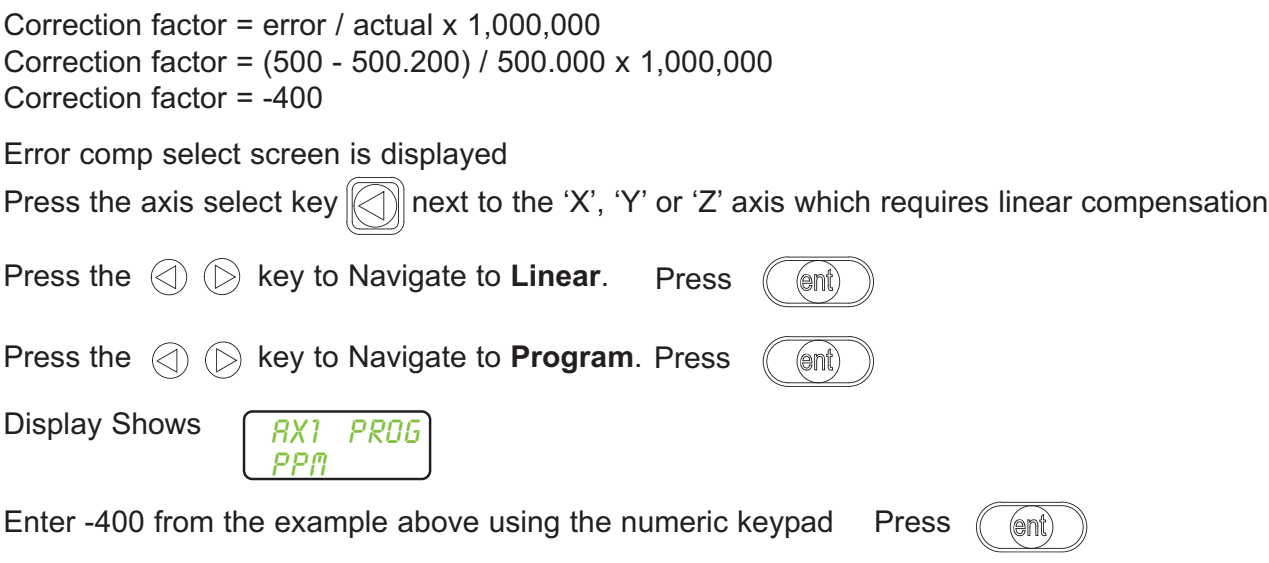

Goes back to error comp select screen

#### **Segmented Error Compensation**

The scale travel is broken down into as many as 200 user-defined segments, each with their own correction factor, measured against a high-accuracy standard. The following parameters need to be identified:

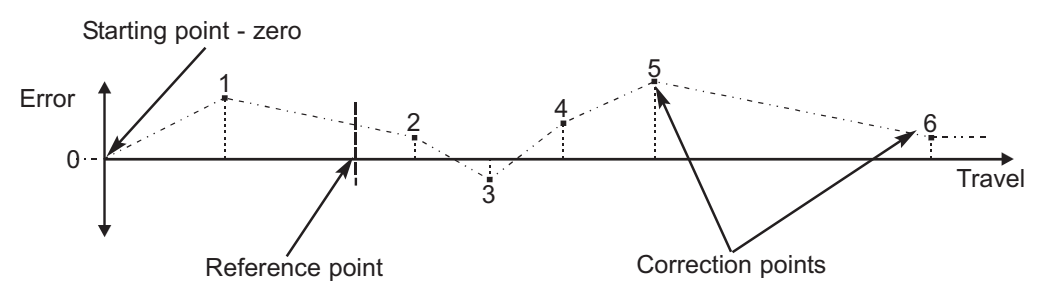

Each Correction Point is measured with respect to the Starting Point - zero - which is usually set close to one end of the scale. The Reference Point can be set anywhere along the scale, and does not need to coincide with either the absolute datum or any of the correction points. However, it may be convenient to make the absolute datum and the reference point the same.

Always approach the Starting Point, Correction Points and Reference Point from the same direction. If you do not, then the size of the tool or probe will render the measurement inaccurate.

### **Segmented Error Compensation Setup**

Procedure for setting segmented error compensation

Error comp select screen is displayed

Press the axis select key  $\|\langle \rangle\|$  next to the 'X', 'Y' or 'Z' axis which requires segmented compensation

Press the key to Navigate to **Segments** Press

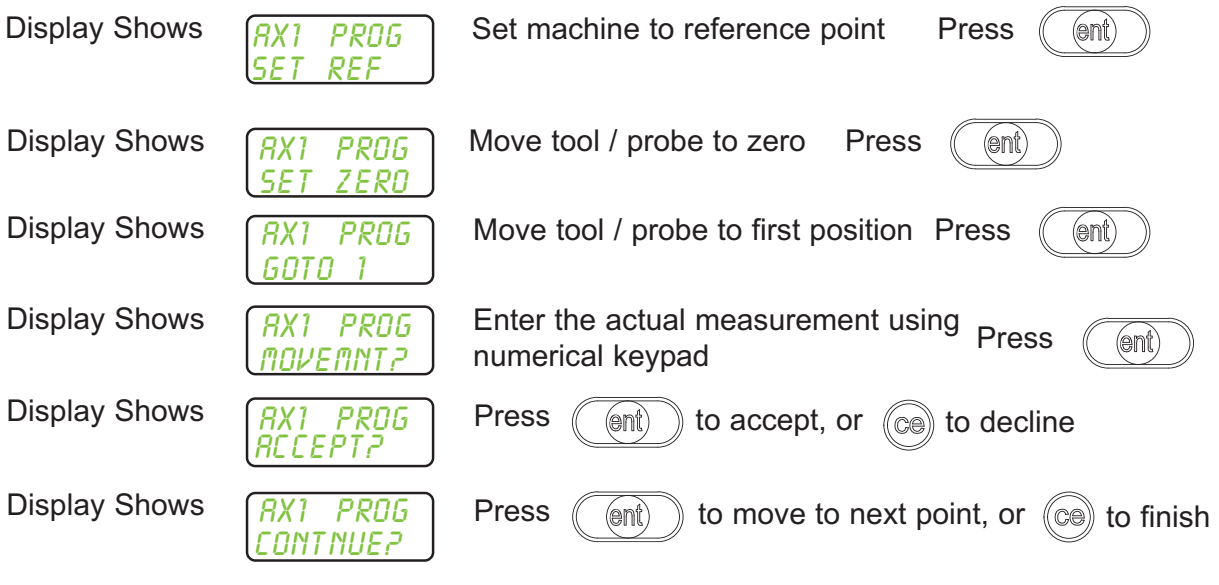

Goes back to error comp select screen

#### **Segmented Error Compensation Setup (continued)**

**Note. When using Segmented error, each time you turn on the DP700 you need to move to the machine reference point. The DP700 will prompt you for this on power up, see below.**

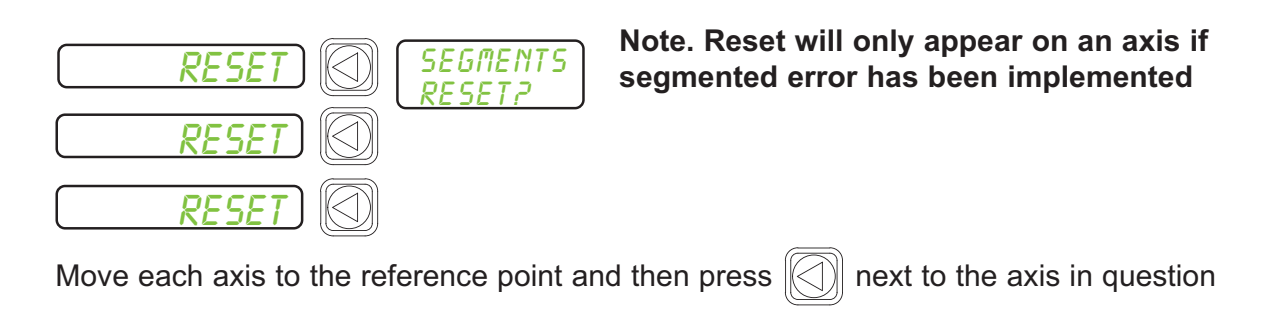

Once all axes have been reset to reference the DP700 will go into normal operating mode

### **Plane Setup**

This setting enables the user to choose the plane in which certain functions will operate. The plane consists of two axes that require to be set for certain functions to operate correctly.

There are three possible settings:

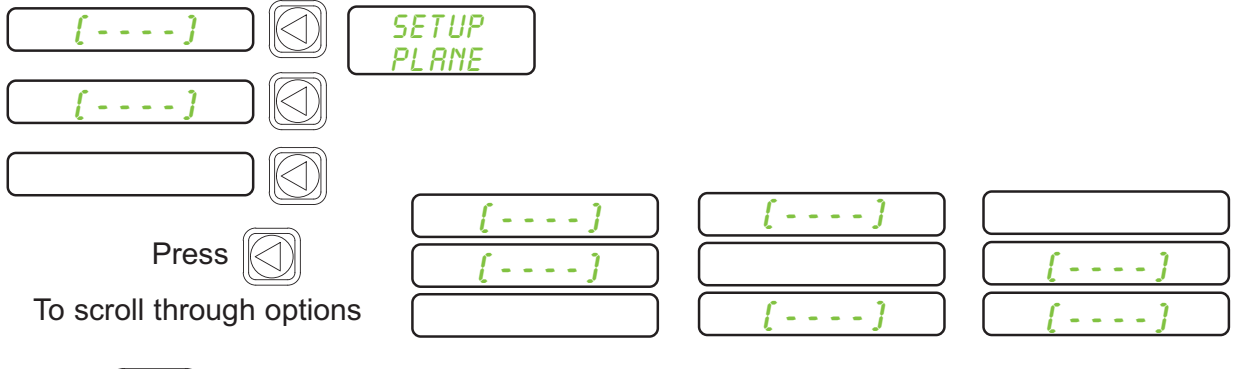

Press  $(\widehat{\mathsf{f}}_{\text{ent}})$  To select the chosen plane

**Note:** Only applicable to a 3 axes unit

### **Functions Setup**

This setting enables the user to choose the functions that are required to be used with the DP700. Functions that are switched off will not show in the function menu or message display.

 $|I \cap M|$  $\overline{\Pi}F$ set func tools set func Taper set func summing set func pcd set func line set func arc set func polar set func log Press the axis select key  $\|\langle \rangle\|$  next to the 'X' axis to cycle through options Function On Function Off Press the  $\textcircled{}) \textcircled{}$  key to Navigate through functions the list of functions can be found below Tool Offsets Taper Axes Summing Pitch Circle Diameter / Bolt Hole Circle Line Hole Arc Contouring Polar Co-ordinates RS232 Data Logging press  $\left(\begin{array}{c}\mathbb{R}^n\\mathbb{R}\end{array}\right)$  to exit set func sdms Sub Datums

### **Beep Setup**

This setting enables the user to have the option of an audible tone on pressing any of the keys on the DP700.

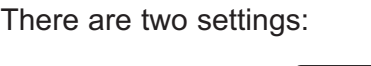

Key Beep on  $\sqrt{N}$ 

Key Beep off

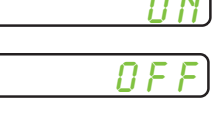

Press the axis select key  $\|\langle \rangle\|$  next to the 'X' axis to cycle through options

#### **Sleep Setup**

This setting enables the user to define an automatic sleep mode after a period of time. The user either leaves the default setting at 0 which deactivates the sleep mode, or inputs a value (in whole minutes) for when the sleep mode is initiated after no operation of the DP700.

To exit sleep mode, simply move an axis or press any key.

There are two settings:

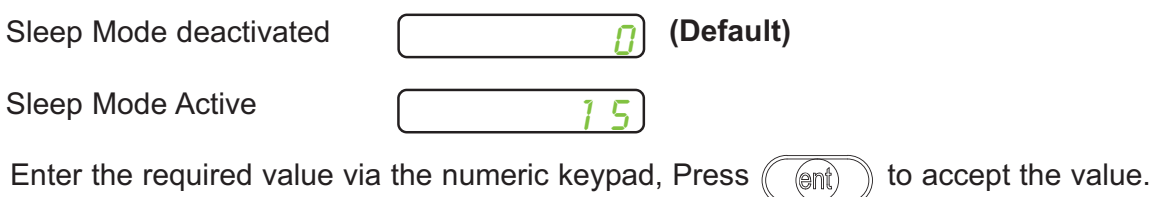

**Note:** The number in the display is the value in whole minutes before the DP700 will enter sleep mode.

### **Reset Setup**

This setting enables the user to reset the DP700 unit back to factory defaults.

There are three factory default settings:

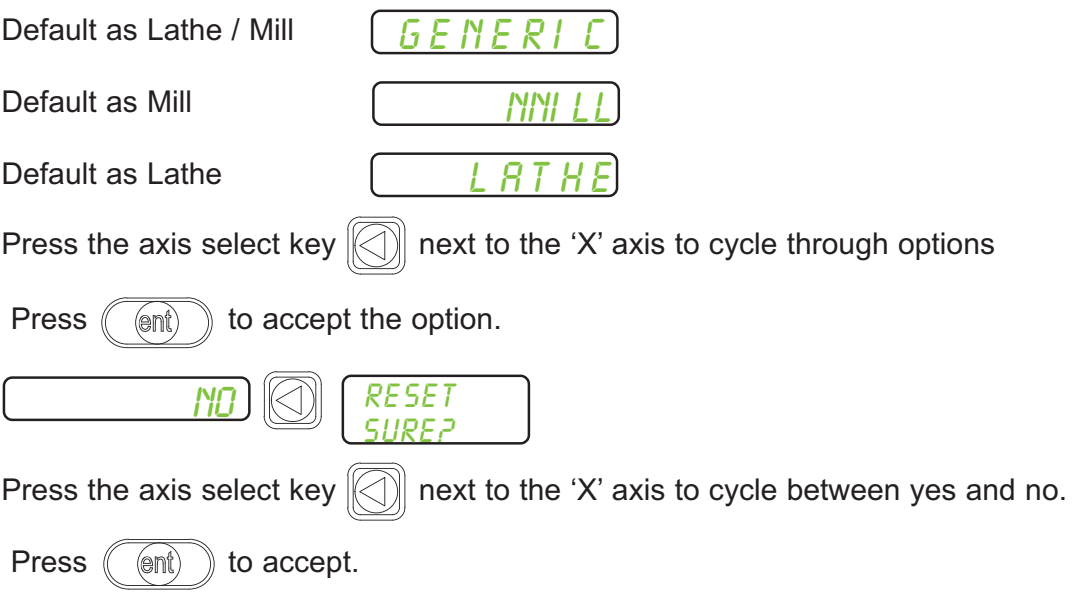

**Please note:** When the DP700 is defaulted as a lathe the X axis default setting is DIA and therefore the X axis will measure double.

**OEM Defaults:** The DP700 may have OEM default settings specific to a machine. In this case the DP700 will only display one reset option. This reset will default all parameters to match the machine it has been provided with.

This chapter details the standard functions of the DP700.

### **Absolute / Incremental**

Press  $\binom{abs}{\text{inc}}$  to toggle between absolute and incremental mode

The DP700 has a dedicated key to switch the positional displays between absolute (abs) and incremental (inc) measurements. The current display mode is indicated by a red LED either above or below the key as shown right.

# **Using Incremental Mode**

In Incremental mode the DRO displays the position relative to the last position. This is also known as point-to-point use. In this mode you can set the value for each axis, or zero it to create an Incremental datum. This does not effect the machine's Absolute datum that you configure in Absolute mode.

# **Using Absolute Mode**

In Absolute mode the DRO displays the positions of all the axes with respect to a fixed datum. The datum is set by entering an axis position when in Absolute mode.

# **Example of Absolute and Incremental use**

Set absolute zero at lower left corner of the part

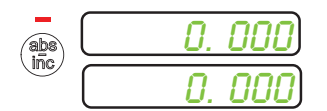

Move to second position in ABS (Hole B)

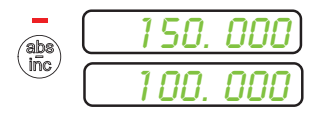

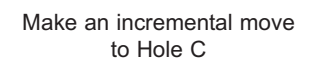

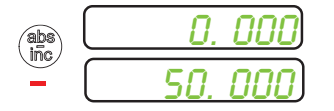

Move to first position in ABS (Hole A)

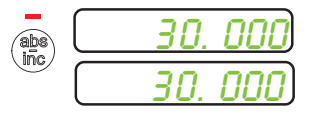

Switch to incremental mode and zero the display

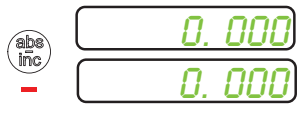

Switch to absolute mode

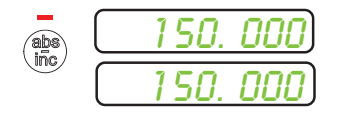

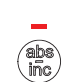

Absolute (abs) mode has been selected

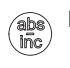

Incremental (inc) mode has been selected

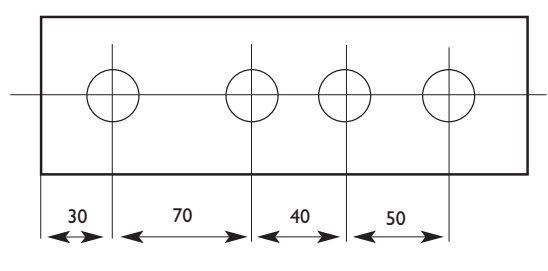

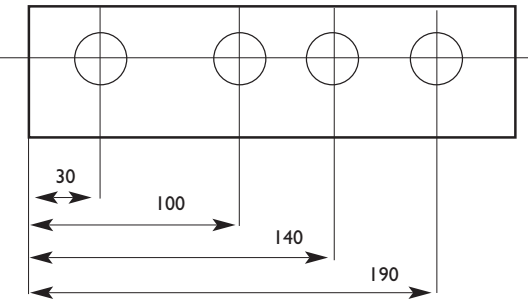

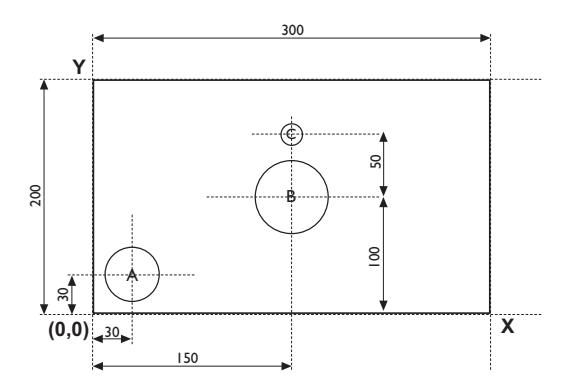

**Inch and mm**

Press  $\binom{in}{mm}$  to toggle between Inch and mm mode

The DP700 has a dedicated key to switch the positional displays between imperial (inch) and metric (mm) measurements. The current display mode is indicated by a red LED either above or below the key as shown right.

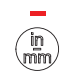

Imperial (Inch) mode has been selected

Metric (mm) mode has been selected

#### **Zero and Preset an axis**

Press  $\frac{\text{Zepo}}{\text{sgn}}$  to toggle between 'set' and 'zero' mode

The DP700 has a dedicated key to switch the operation of the axis selection key between zero mode and set mode. The currently selected mode is indicated by an LED either above or below the key as shown right.

### **Using Set Mode**

With set mode selected, this enables the select axis keys to prompt a numeric entry into the desired axis. Once the correct value has been selected, it can be set into the axis by pressing the enter key. This can be seen in the example on the right.

### **Zeroing an Axis in Set Mode**

With set mode selected, it is possible to zero the axis conveniently by double pressing the relevant select axis key. This can make use of the DP700 zeroing and set modes much quicker and easier. This is shown in the example on the right.

### **Using Zero Mode**

With zero mode selected, this enables the select axis keys to zero each axis independently. This can be seen in the example on the right.

#### **Undo Function**

The DP700 stores the last 10 positions/numeric inputs, which can be accessed using the undo  $\textcircled{1}$  feature

#### **Example 1 - non movement**

Display shows  $\begin{bmatrix} 1 & 1 & 1 & 1 \\ 0 & -1 & 1 & 1 \end{bmatrix}$  input a value

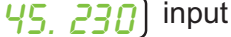

95.520

You have inputted an incorrect figure and want to get back to the dimension shown before

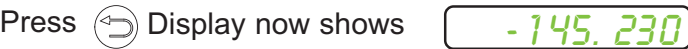

### **Example 2 - movement**

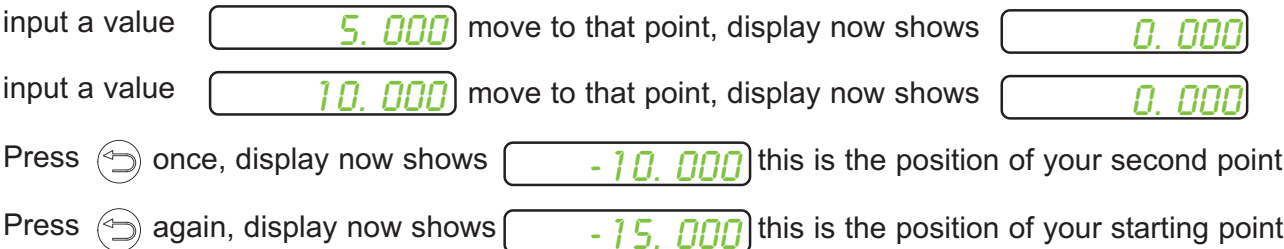

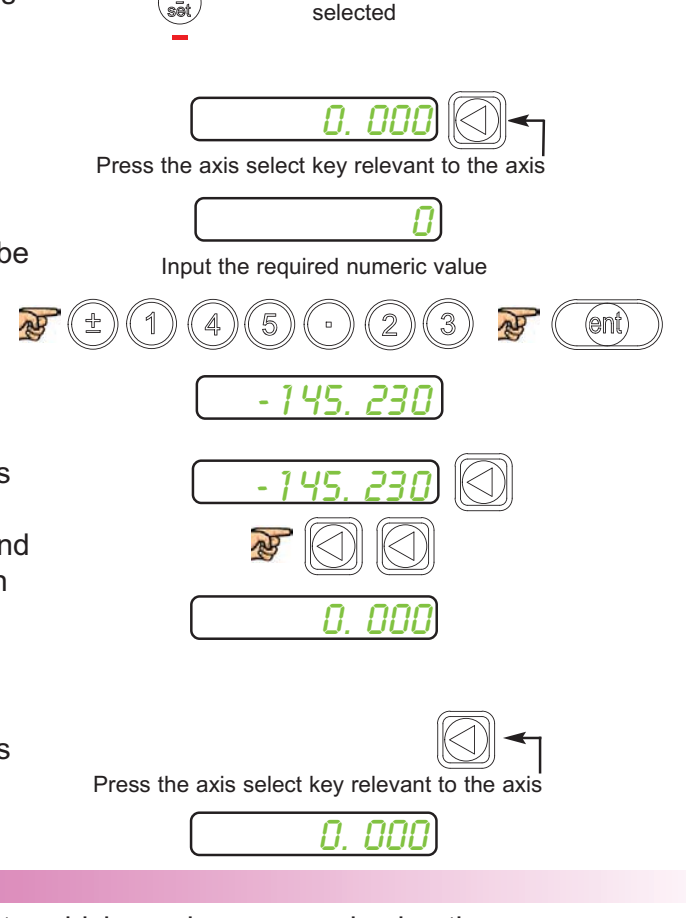

Zero mode has been selected

Set mode has been

### **Half Function / Centre Find**

**Digifind / Reference Function**

Press  $(\frac{1}{2})$  to initiate the half function.

The DP700 has a dedicated key to half the value in any axis. This is done by initiating the half mode and selecting the required axis. This can be seen in the example on the right.

The DP700 comes equipped with Digifind, a feature unique to Newall digital readout products. Digifind eliminates the risk of losing your position and datum Set-Up.With Digifind, precise Set-Up of a workpiece is carried out only one time.

When the DP700 is powered on, it displays the position at power off, compensated for any movement of a Spherosyn transducer up to 0.2500" (6mm) and a Microsyn encoder up to 0.1000" (2.5mm) in either direction since the unit was last used. If the machine has moved beyond 0.2500" (6mm) - Spherosyn [0.1000" (2.5mm) - Microsyn], Digifind allows a quick means to find the datum if lost.

A mark must be made on both a stationary part and moving part of the machine.The marks must be aligned and will serve as the machine "home" position.

The mark must be indelible, and it must allow the operator to move the machine to within a 0.2500" (6 mm) - Spherosyn [0.1000" (2.5mm) - Microsyn ] band around the

mark at any time. Alternatively, you can use a convenient reference point on the workpiece

### **Setting the reference**

 $\mathbb{R}$ 

 $\circled{D}$  Until message display shows  $\left[\begin{array}{cc}B & G & F & N\end{array}\right]$ 

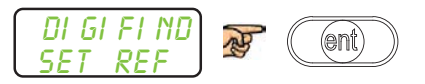

Message display shows

set ref  $\frac{SET}{R}$   $\frac{REF}{S}$   $\left[\bigcup_{i=1}^{S}$  of axis required

The reference point is now set

# **Finding the reference**

If datum is lost at anytime it is possible to "Find" the datum again. Position the machine to within the 6mm (0.2500") band for Spherosyn and 2.5mm (0.1000") band for Microsyn. "Find" the reference.

**FIND REF**<br>Message display shows

,  $\overline{N}$   $\otimes$   $\otimes$  Until message display shows  $\overline{R}$  of  $\overline{R}$  of  $\overline{R}$ ent)

find ref  $\mathbb{F}$   $\ll$  of axis required

The position to the absolute zero for that axis is now displayed

# **Finding zero**

find 0

As a fail safe, Digifind can 'find' the last datum or absolute zero set. Position the machine to within the 6mm (0.2500") band for Spherosyn and 2.5mm (0.1000") band for Microsyn. "Find" the reference.

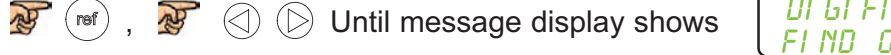

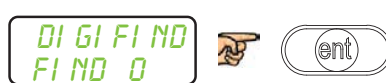

Message display shows

 $\begin{array}{c} 5 \text{H} & \text{H} & \text{H} \\ 5 \text{H} & 8 \text{H} & \text{S} \end{array}$   $\begin{array}{c} \text{S}^{\text{H}} & \text{S} \\ \text{S}^{\text{H}} & \text{S} \end{array}$  of axis required

The original datum is reset

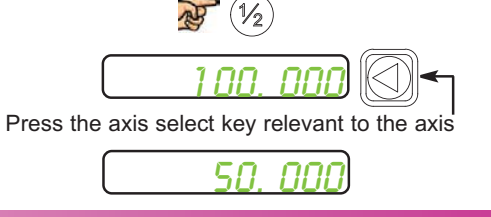

#### **Sub Datums / Memory**

The DP700 can store up to 200 SDM (Sub-Datum) positions, or machining steps into the memory. Using SDM allows the operator to work to zero by calling up stored dimensions, instead of "working up" to drawing dimensions. This eliminates the need to constantly refer to the drawing, and reduces the possibility of scrapping parts due to misread dimensions. It also speeds up positioning because the operator works to zero.

The SDMs are stored as co-ordinates relative to the absolute datum position. If the absolute datum position changes, the SDMs will "shift" to the new datum.

Once a repetitive sequence of co-ordinates is entered into SDM, the co-ordinates can be recalled at any time.The positions remain in memory until altered by the operator. Simply assign any SDM number 1 - 200 to each machining step. When machining, call up each step (SDM) number and work to zero.

There are two ways to store Sub datums, Teach mode and program mode. See example below

### **How to navigate to Sub datum teach mode.**

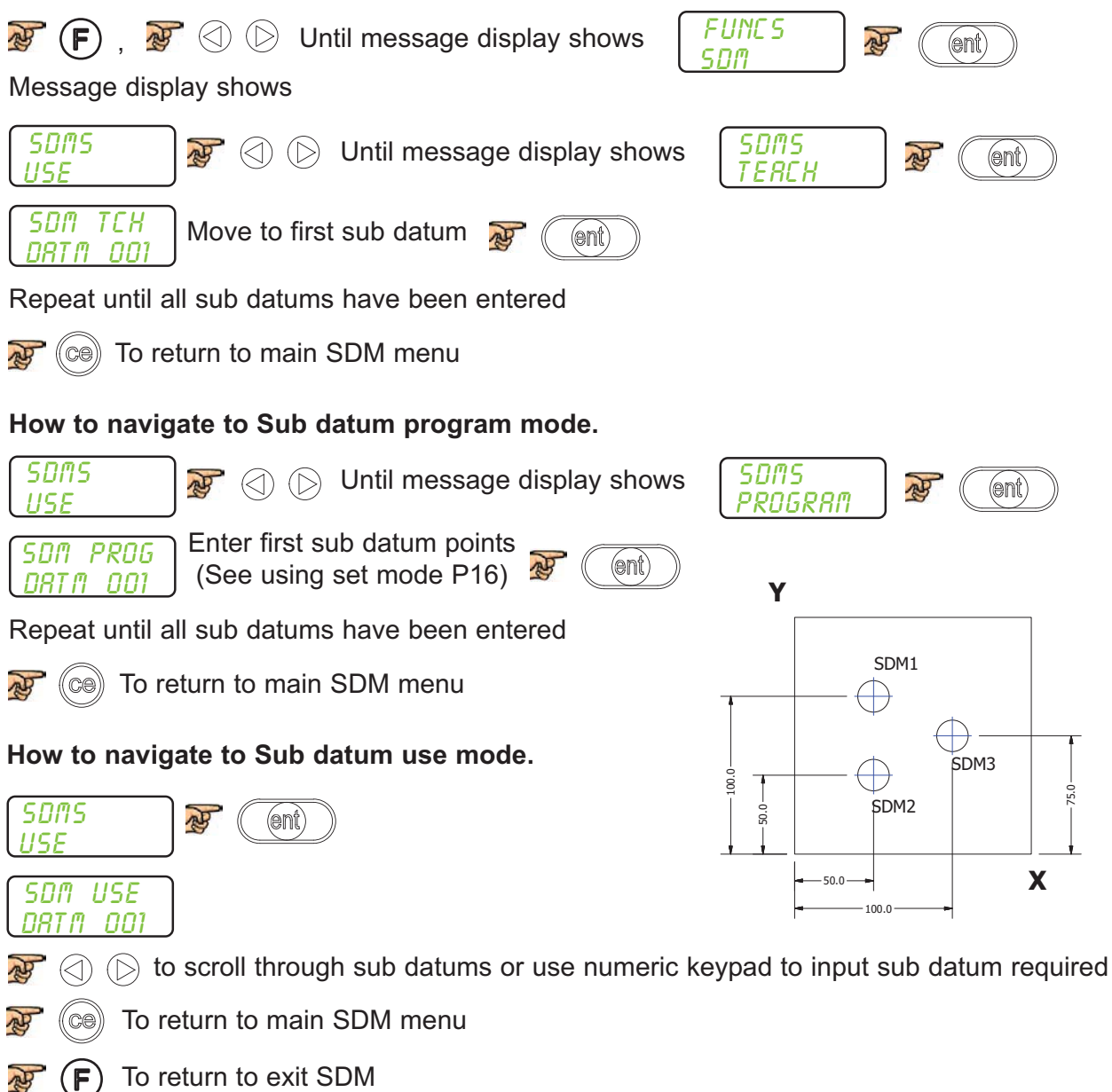

# **RS232 (Data Logging) / Data Acquisition**

The DP700 DRO can offer basic serial communications via a dedicated hardware RS232 compatible port, this is used for data logging purposes.

# **RS232 Connections**

You connect the RS232 to the DP700 via a 15-pin D-type connector at the rear of the display. The required connection details to make this possible are shown below.

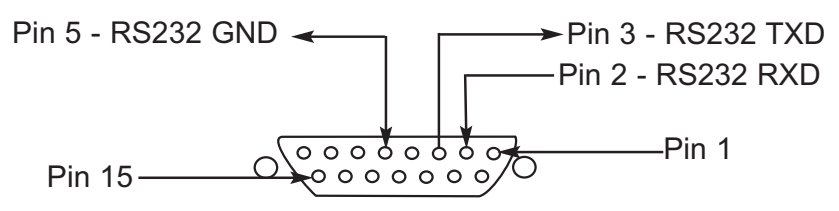

Serial cable available (part number 307-83210), Contact your local Newall supplier for details.

# **RS232 Setup**

The diagram below shows the different menus that are applicable for different RS232 output selections (off, ent, periodic).

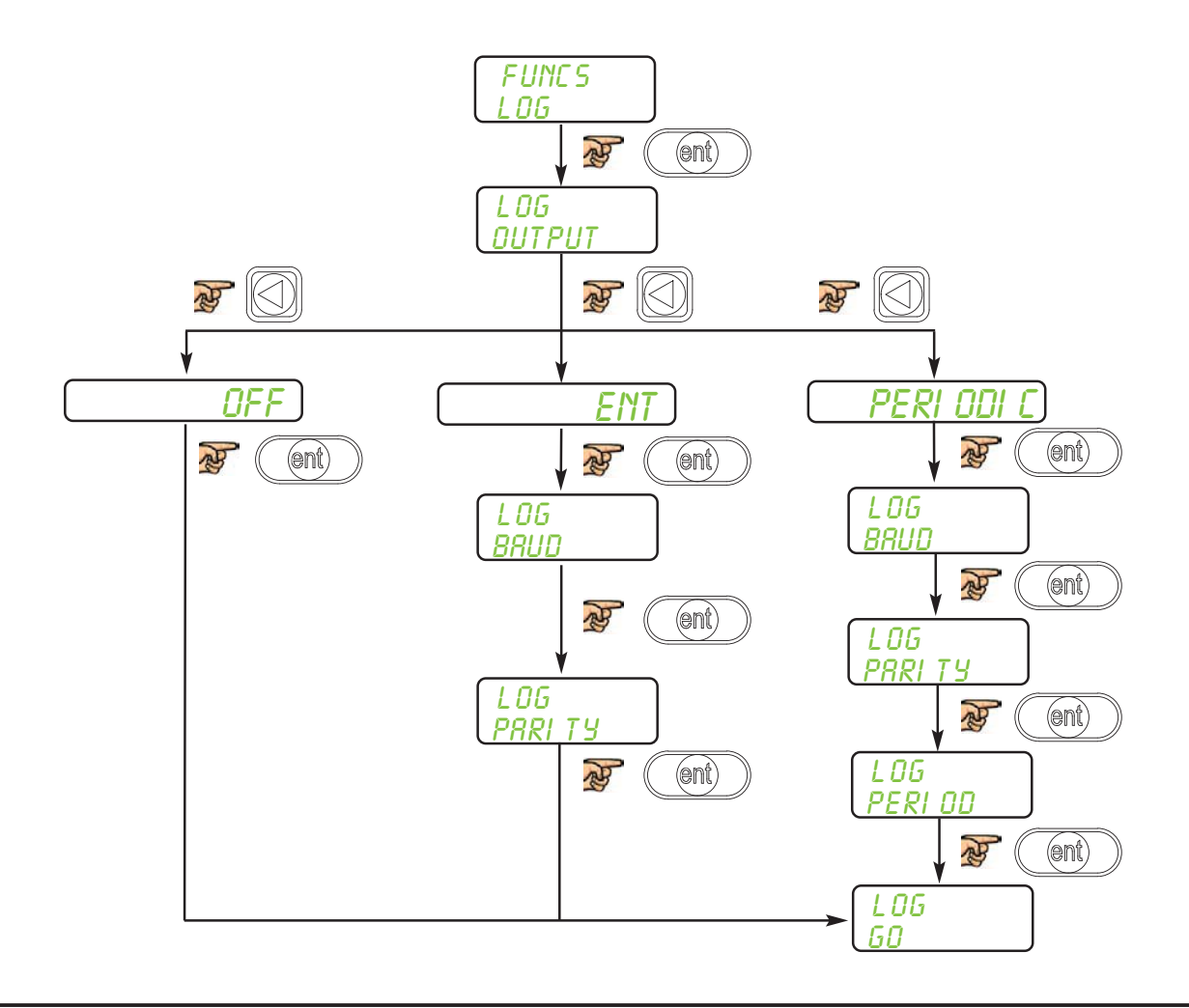

#### **RS232 Setup**

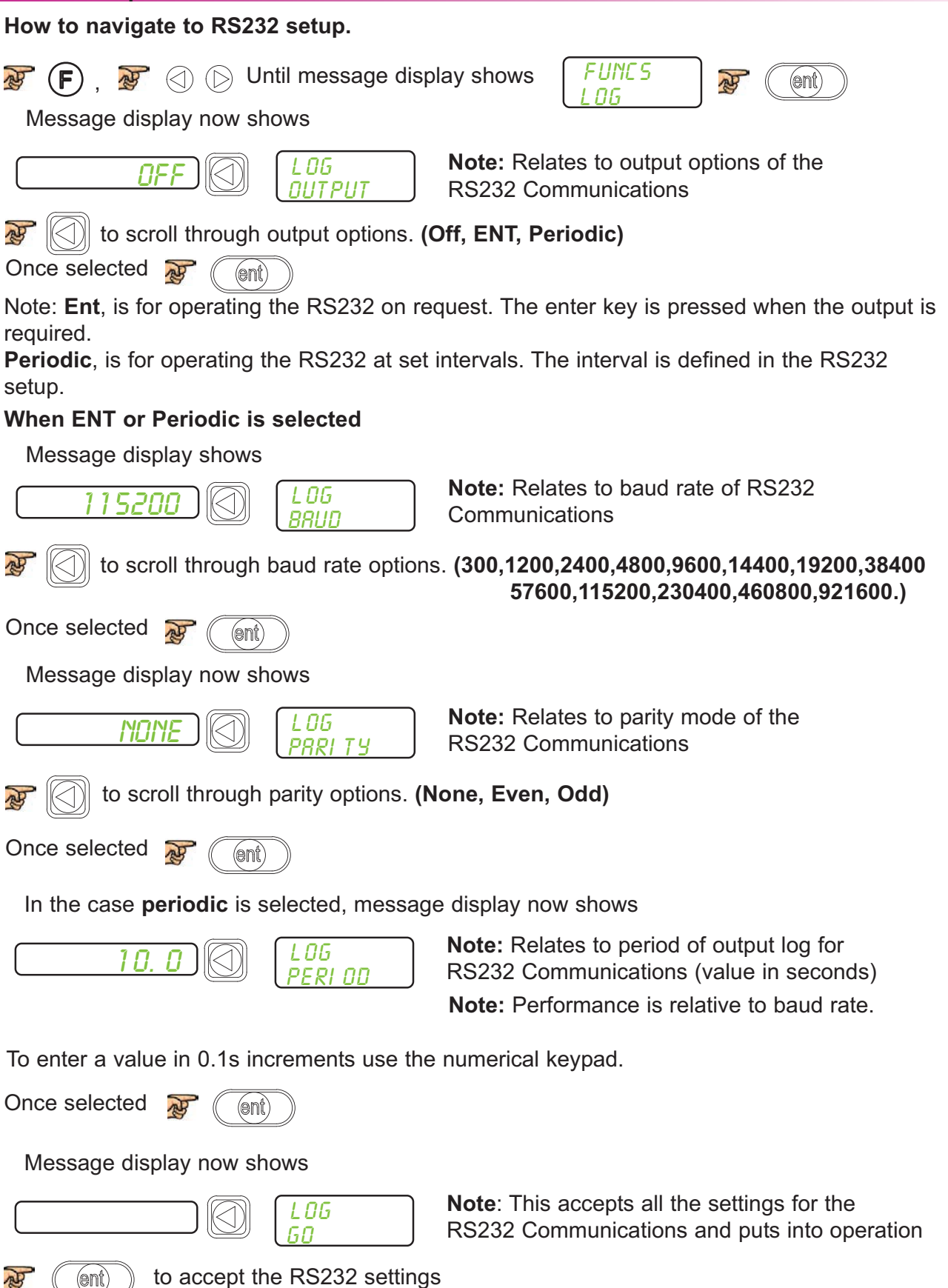

### **RS232 Output Data Format**

The output data from the RS232 is as follows:

The current axis data for the axes available on the system are transmitted.

For two axes systems, only two axes of data will be transmitted.

The data packet structure of 12 characters is defined as follows:

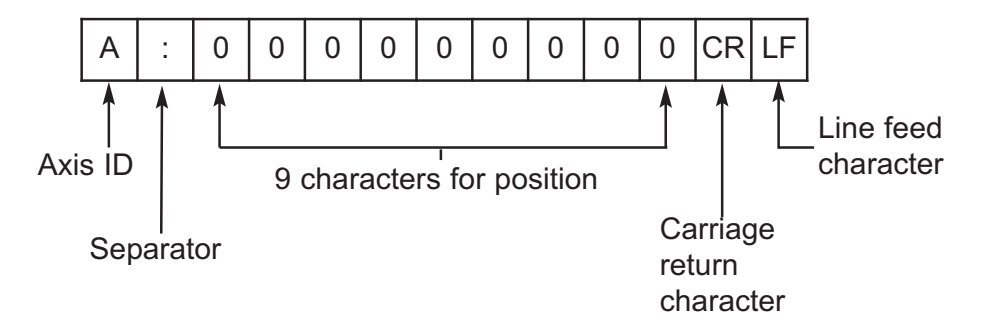

The **Axis ID** is the representation of the axis at the time of printing. This will be shown by 1 (1st axis), 2 (2nd axis) or 3 (3rd axis). Please see example below:

### **Example:**

The example below shows an RS232 output from a 3 axis DP700.

- 1: 531.420
- 2: 497.615
- 3: 15.006

This chapter details the Mill functions of the DP700. The mill functions use the plane setting from setup.

### **PCD / Bolt Hole Circle**

The DP700 calculates positions for a series of equally spaced holes around the circumference of a circle. The message display prompts the user for various parameters it needs to do the calculations.

Once the DP700 completes the calculations, the axis displays show the distance to each hole. The operator works to Zero for each hole location. See example below.

### **How to navigate to PCD function.**

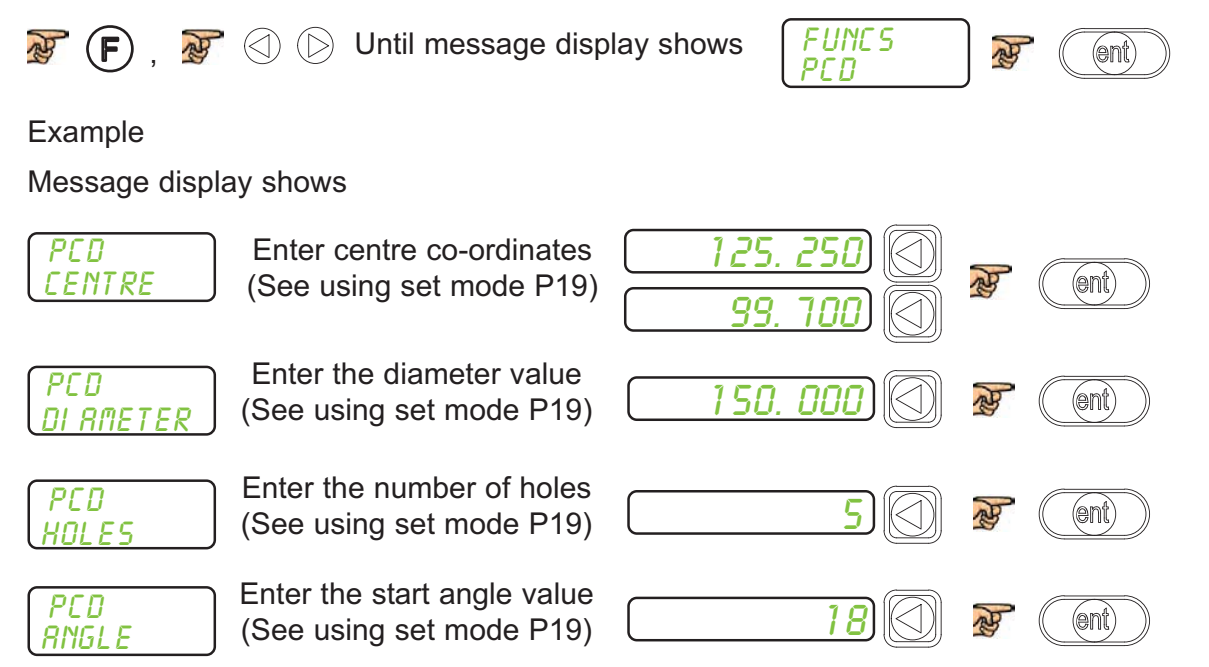

**Note:** The PCD will be calculated from the 3 0'clock position, anti-clockwise. Enter the angle as a negative value if it is given as clockwise from 3 o'clock.

**Note:** At this point you can use the  $\textcircled{})$  ( $\textcircled{})$  keys to navigate back and forth through the above menus.

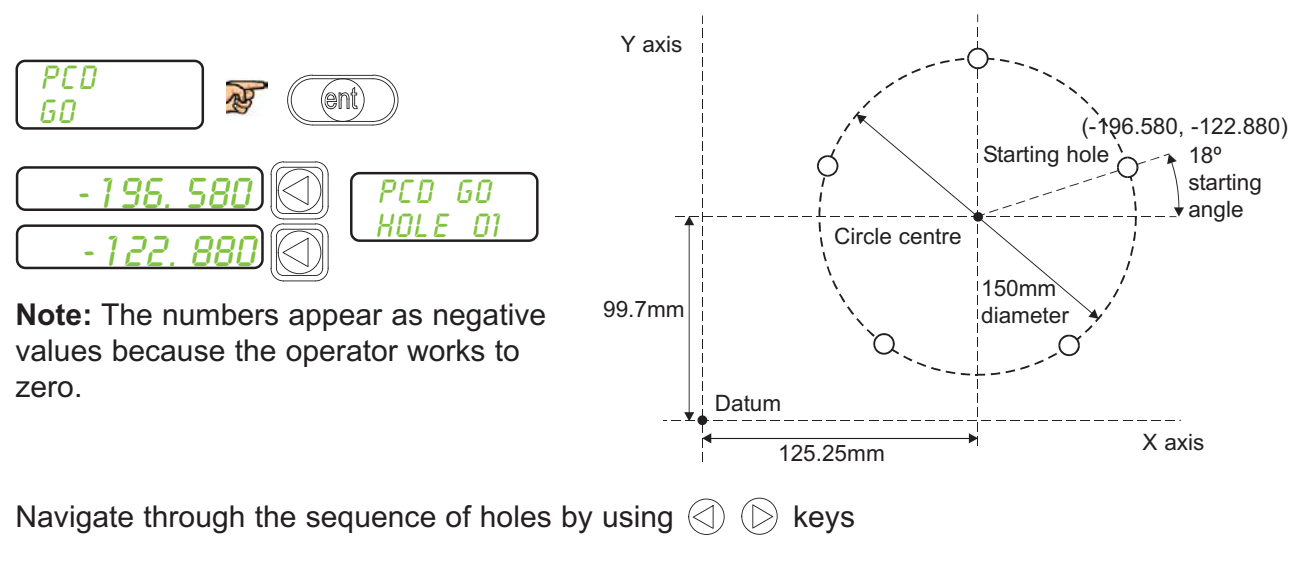

The maximum number of holes is 999

### **Line Hole**

The DP700 calculates positions for a series of equally spaced holes on a line. The message display prompts the user for various parameters it needs to do the calculations.

Once the DP700 completes the calculations, the axis displays show the distance to each hole. The operator works to zero for each hole location. See example below.

### **How to navigate to line hole function.**

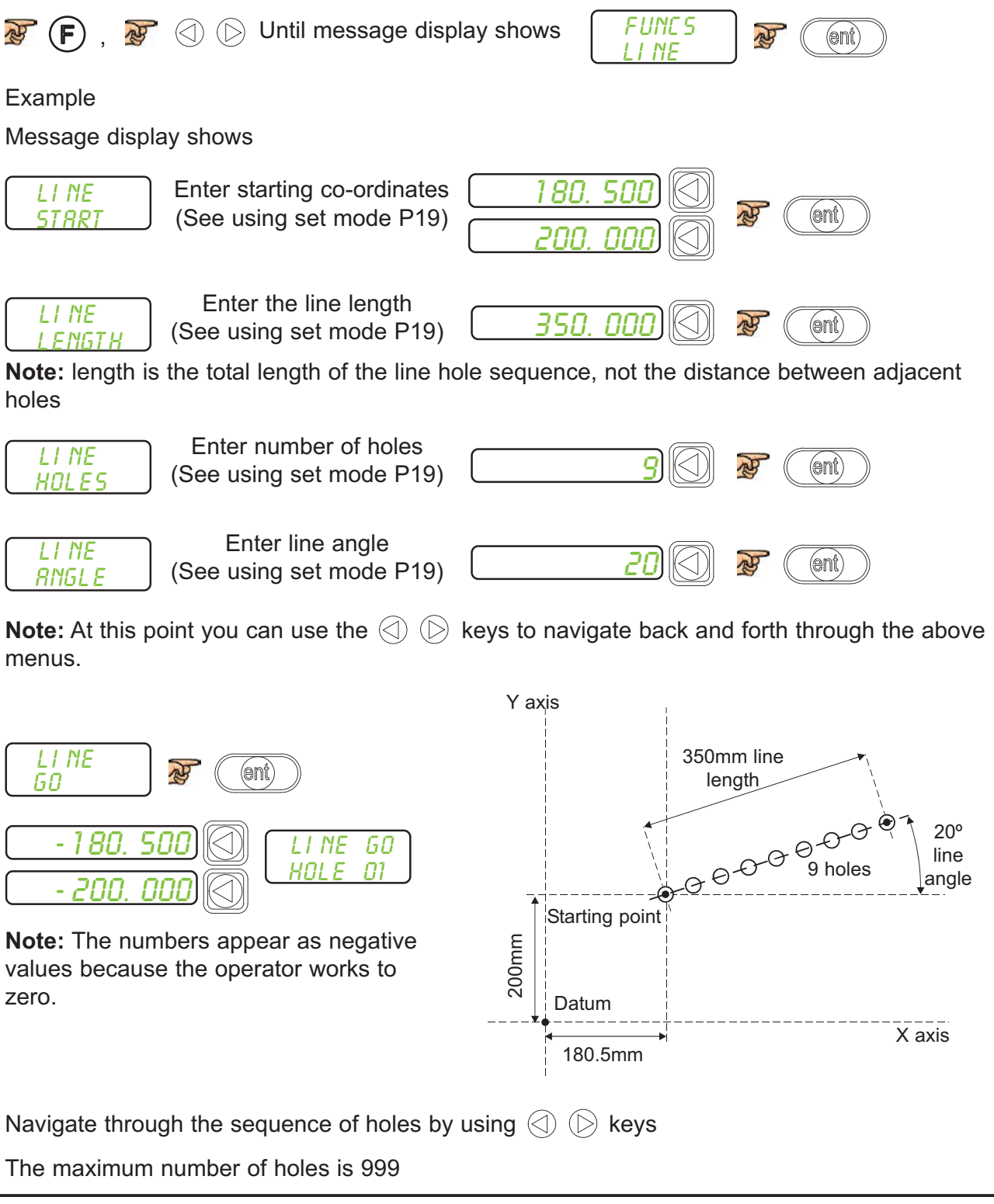

### **Arc Contouring**

The DP700 calculates positions for rough machining an arc or radius. The message display prompts the user for various parameters it needs to do the calculations.

Once the DP700 completes the calculations, the axis displays show the co-ordinates, which are point to point positions along the arc. The operator works to zero for each hole location. See example below.

### **How to navigate to arc contouring function.**

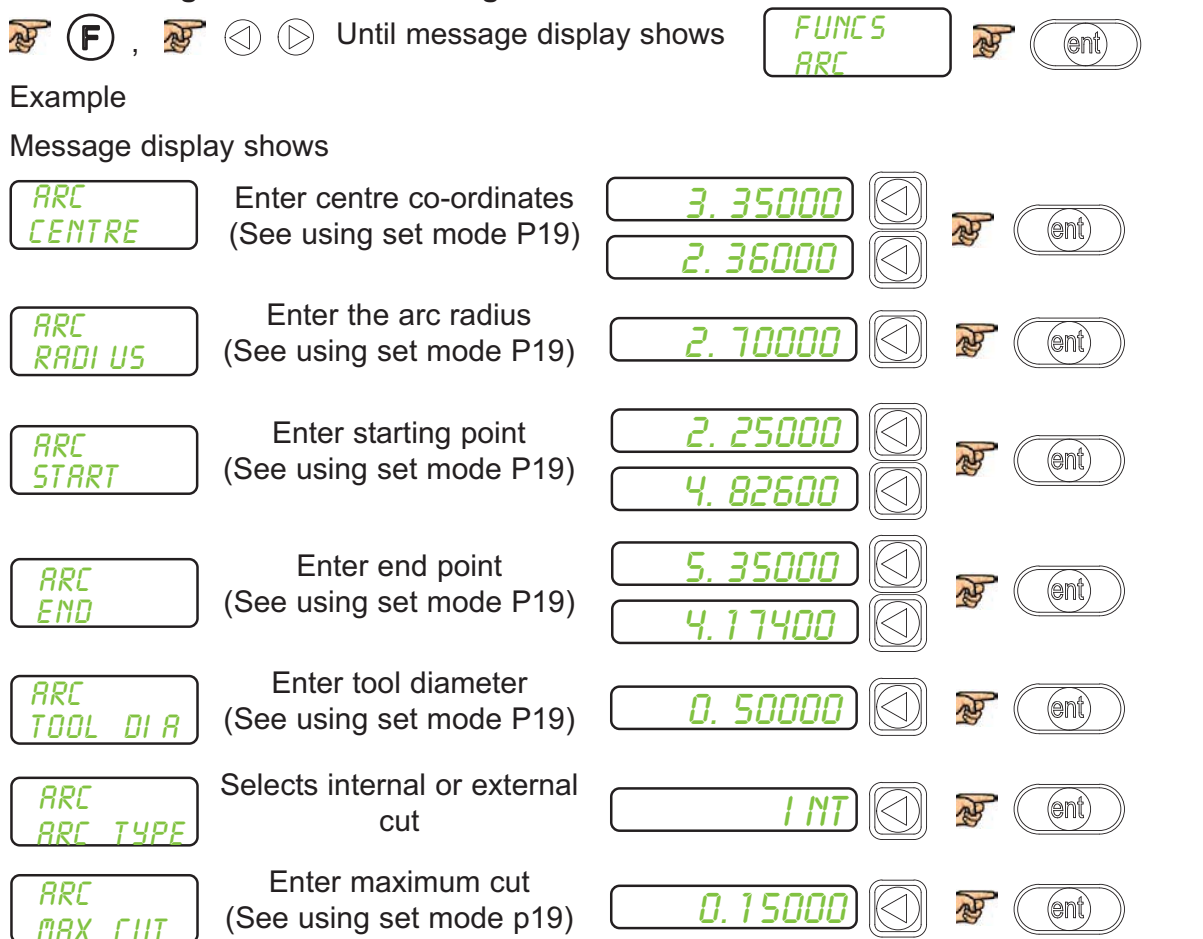

**Note:** At this point you can use the  $\textcircled{x}$   $\textcircled{x}$  keys to navigate back and forth through the above menus. 0.15"

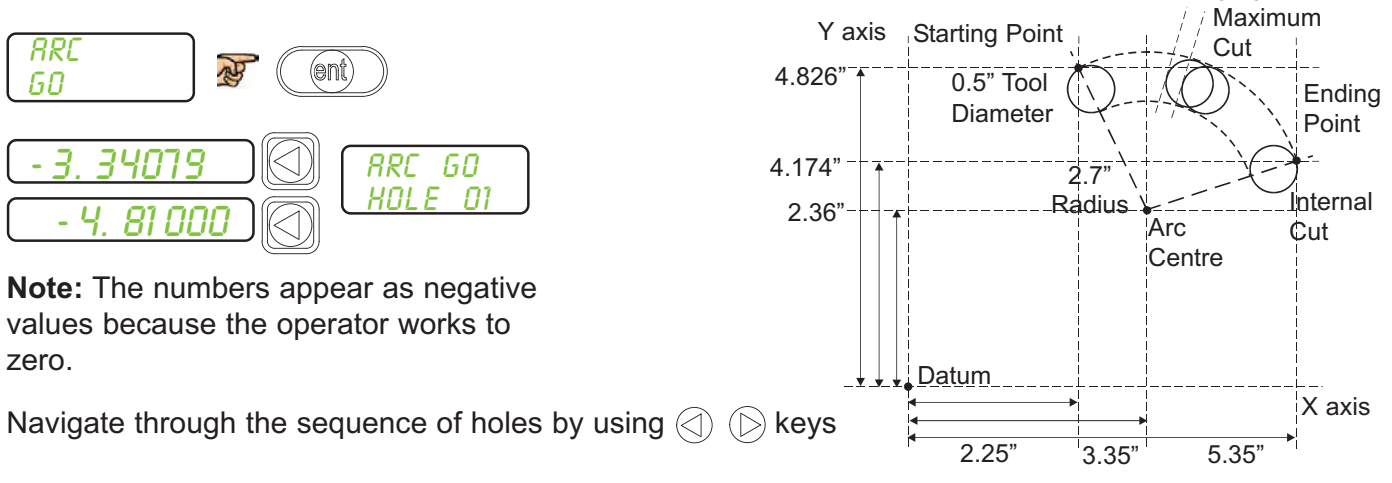

### **Polar Co-ordinates**

The Polar co-ordinate function enables the operator to convert the displayed data from the conventional cartesian co-ordinates (X,Y) to polar (length + angle) co-ordinates for any plane XY,XZ or YZ. See example below.

How to navigate to Polar co-ordinate function.

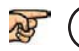

 $\mathcal{F}(\mathbf{i})$  Until message display shows  $\begin{bmatrix} R & 116 & 56 \\ R & 22 & 361 \end{bmatrix}$ 

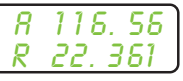

**Note:** Figures in box will vary depending on current position.

### Example

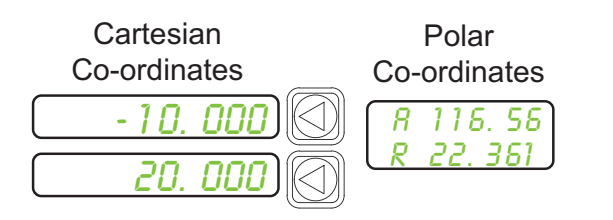

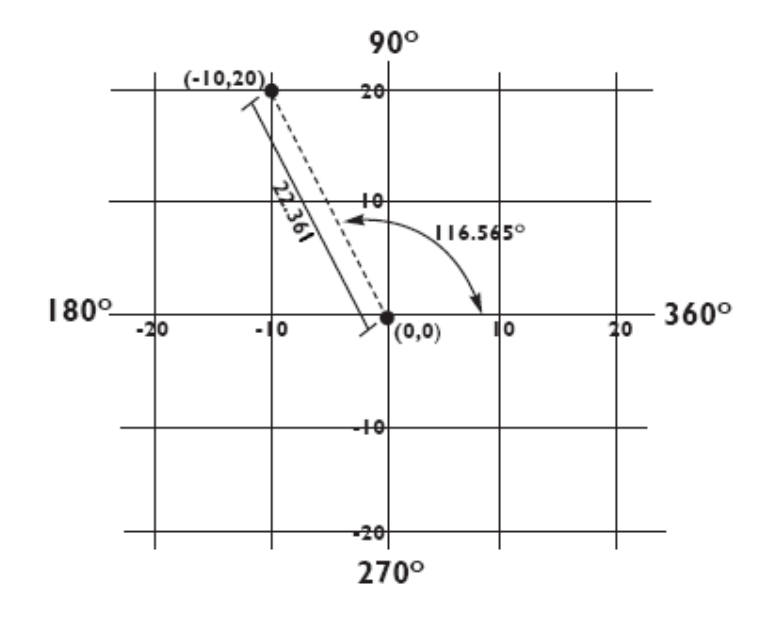

This chapter details the Lathe functions of the DP700.

#### **Tool Offsets**

The Tool Offset function allows the operator to enter and store offsets for a range of tools.This enables the operator to change tools without resetting absolute zero or datum. Using tool offsets ensures that diameter and length measurements will remain consistent after tool changes.This speeds up tool changes and increases productivity as it eliminates the need for the operator to stop and manually measure the diameter.

The number of Tool Offsets available is 50. This large number allows tools to be grouped where more than one set is used. For convenience, it is highly recommended that tools are physically marked with their corresponding tool number.

There are two ways to set tool offsets, teach mode and program mode.

How to navigate to the tool offset function.

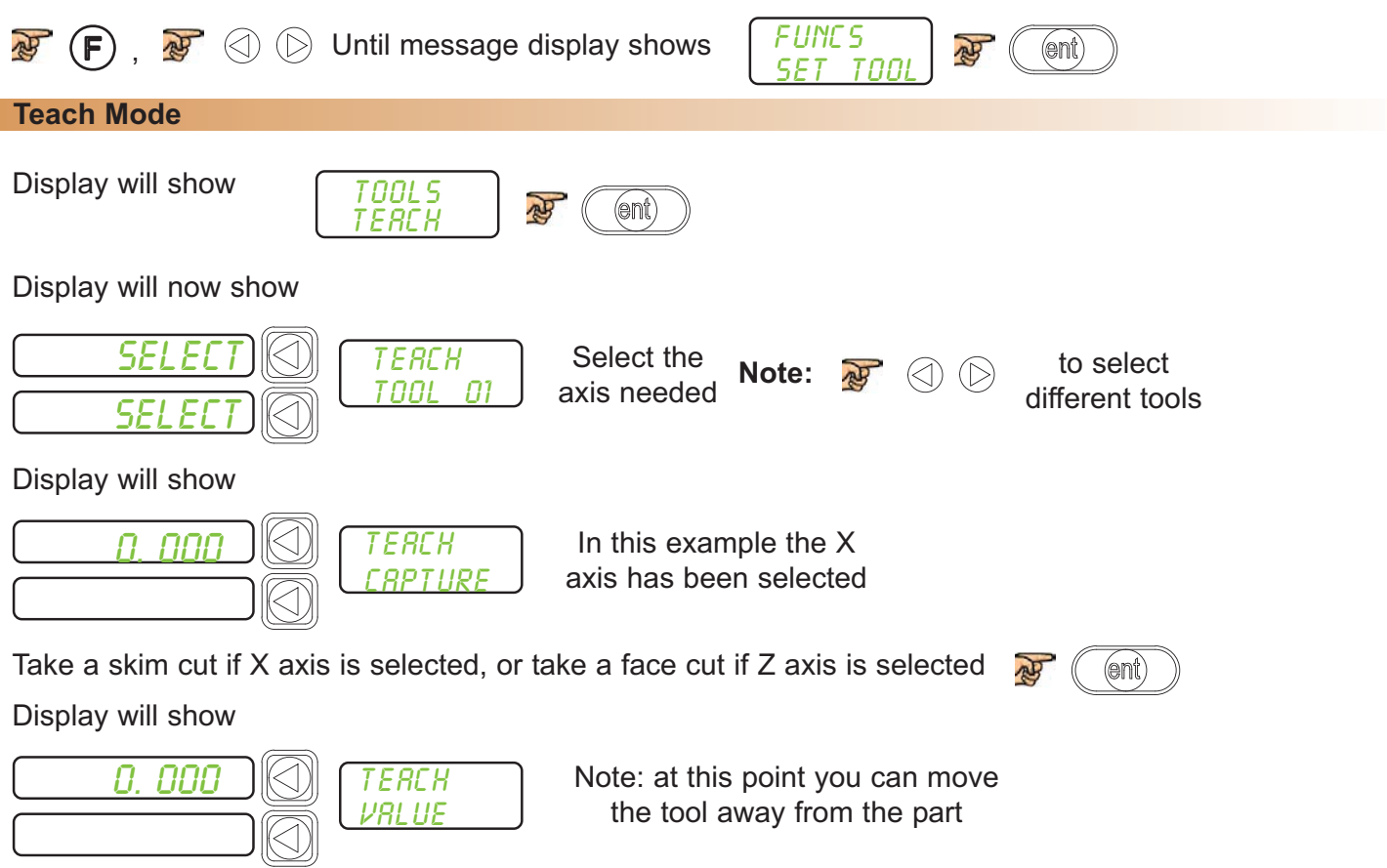

Measure the part with an accurate gauge and enter this value using the numeric keypad. Repeat the above process for all the tools required.

to exit tool set mode

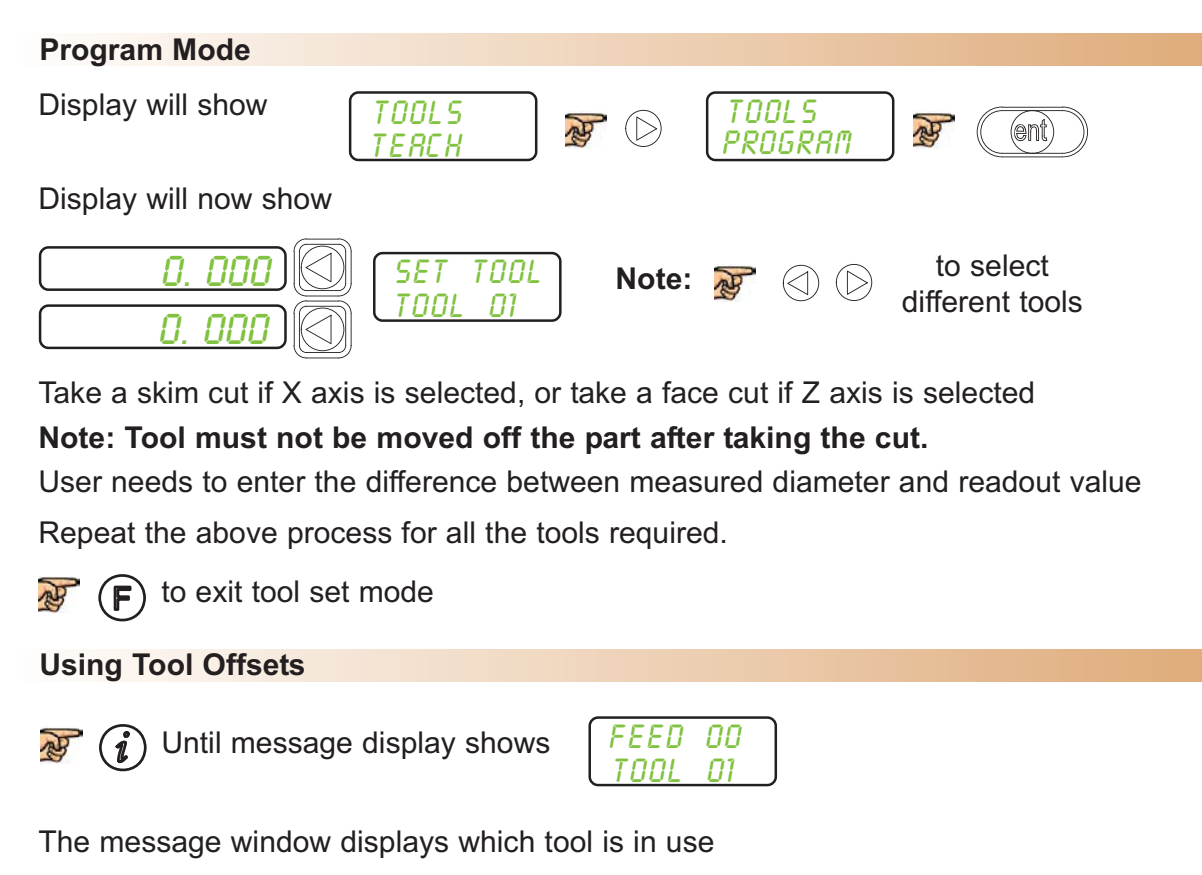

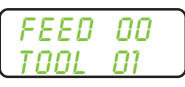

- Ry  $\left(\righttriangleleft)$ 
	- To scroll through different tools, or enter tool number on numerical keypad  $\circlearrowright$ at any time.

# **This function only applies to units with software version 1.1.0 and above.**

#### **Multiple Tool Datums**

The Multiple Tool Datum function offers several advantages when compared to the standard Tool Offset function.

- **Multiple Datums** Each tool has its own independent datum (tool datum)
- **Quick Tool Edits** Changes can be made on the fly, with live position display

### **Application**

Several tools are required for work on a particular piece. For example there might be a roughing tool, a finishing tool, a thread cutting tool, ID boring tool, etc. A separate datum can be set for each tool. Changing one tool does not affect the other tools.

### **Using Multiple Tool Datums**

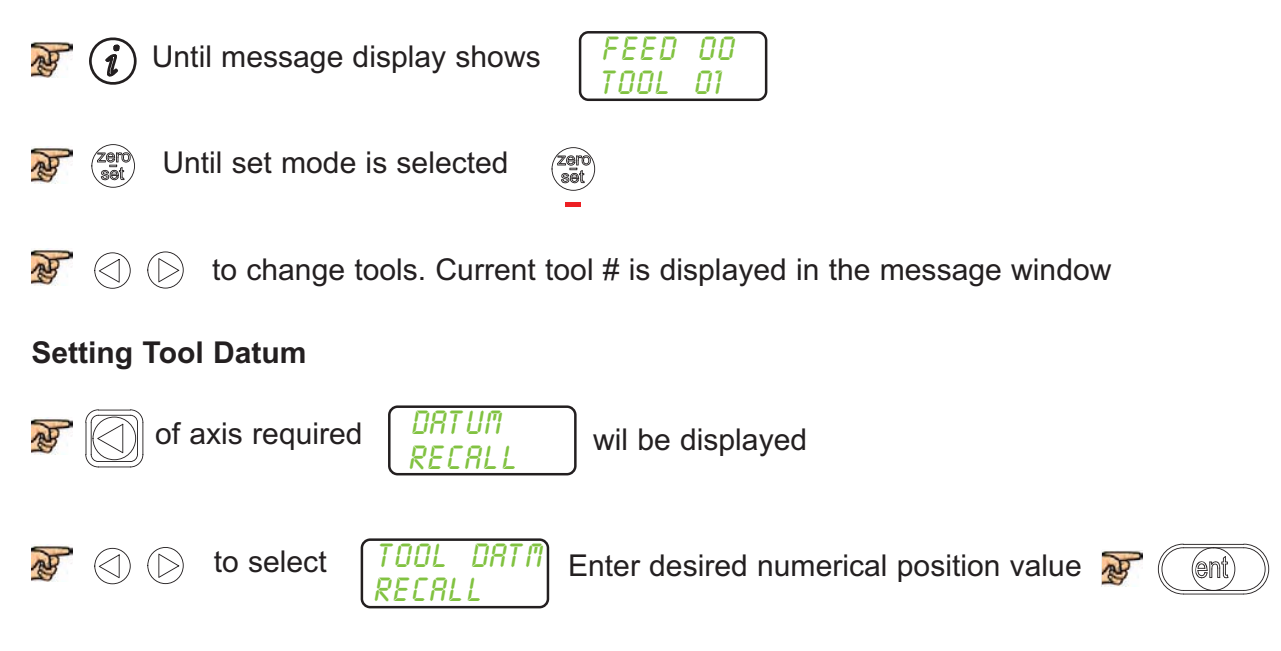

Repeat as necessary for other tools

A free software upgrade is available for units with a previous software to V1.1.0. Please contact Newall for further instruction.

### **Taper Function**

The taper function shows the angular displacement of the displayed (X,Z) position.

How to navigate to Taper function.

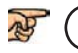

 $\widehat{I}$ ) Until message display shows  $\left[$  TRPER

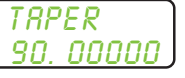

**Note:** Figures in box will vary depending on current position.

### Example

Touch tool to one end of the taper and zero both axes, then touch the tool on the other end of the taper. Message window will now display the taper.

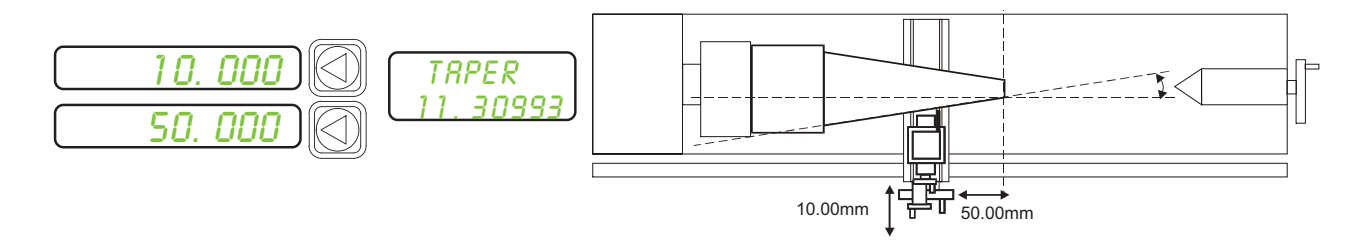

### **Summing Function**

The summing function allows the sum of two selected axes to be displayed.

How to navigate to Summing function.

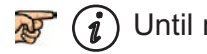

 $\binom{?}{\ell}$  Until message display shows

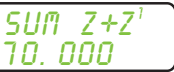

**Note:** Figures in box will vary depending on current position.

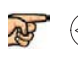

 $\textcircled{1}\quad\textcircled{5}$  to scroll through sum options  $\begin{bmatrix} 5U\pi & X+Z \\ 60 & 000 \end{bmatrix}$ 

60.000 sum x+z חחח חד

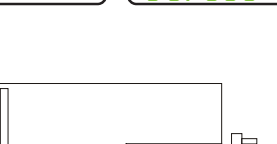

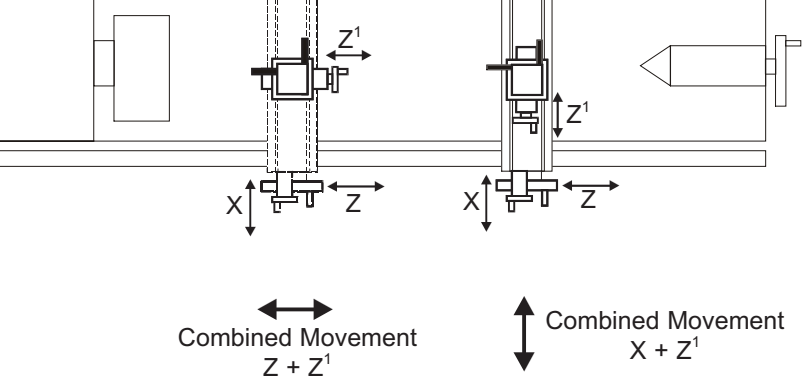

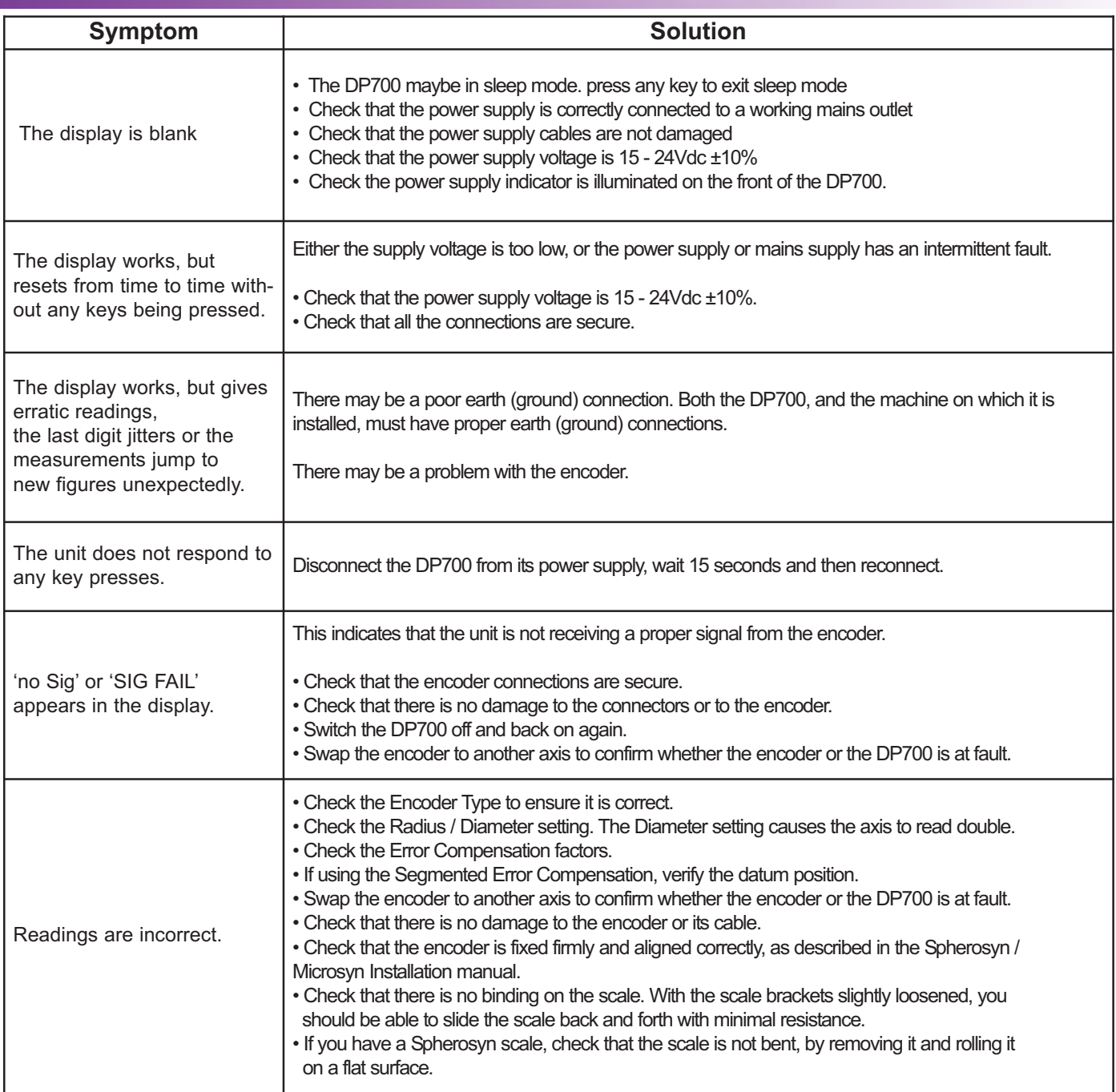

#### **If the solutions suggested above do not solve your problem, contact Newall for further instruction.**

#### **To swap encoders to trace a fault:**

- 1. Check that the two axes are set to the correct encoder types.
- 2. Disconnect the DP700 power supply.
- 3. Disconnect the encoder from the malfunctioning axis and move to a working axis.
- 4. Reconnect the DP700 power supply and turn on.

#### **If the fault stays with the same encoder, then the encoder is at fault. If the fault does not follow with the encoder the DP700 is at fault.**

Providing you have not moved the machine more than 6.3mm (0.25") for a Spherosyn Encoder or 2.5mm (0.1") for a Microsyn Encoder, switching the power off and back on again does not lose the datum position.

**CONTACT US**

Datasheets provided by Sensata Technologies, Inc., its subsidiaries and/or affiliates ("Sensata") are solely intended to assist third parties ("Buyers") who are developing systems that incorporate Sensata products (also referred to herein as "components"). Buyer understands and agrees that Buyer remains responsible for using its independent analysis, valuation, and judgment in designing Buyer's systems and products. Sensata datasheets have been created using standard laboratory conditions and engineering practices. Sensata has not conducted any testing other than that specifically described in the published documentation for a particular datasheet. Sensata may make corrections, enhancements, improvements, and other changes to its datasheets or components without notice. Buyers are authorized to use Sensata datasheets with the Sensata component(s) identified in each particular datasheet. HOWEVER, NO OTHER LICENSE, EXPRESS OR IMPLIED, BY ESTOPPEL OR OTHERWISE TO ANY OTHER SENSATA INTELLECTUAL PROPERTY RIGHT, AND NO LICENSE TO ANY THIRD PARTY TECHNOLOGY OR INTELLECTUAL PROPERTY RIGHT, IS GRANTED HEREIN. SENSATA DATASHEETS ARE PROVIDED "AS IS". SENSATA MAKES NO WARRANTIES OR REPRESENTATIONS WITH REGARD TO THE DATASHEETS OR USE OF THE DATASHEETS, EXPRESS, IMPLIED, OR STATUTORY, INCLUDING ACCURACY OR COMPLETENESS. SENSATA DISCLAIMS ANY WARRANTY OF TITLE AND ANY IMPLIED WARRANTIES OF MERCHANTABILITY, FITNESS FOR A PARTICULAR PURPOSE, QUIET ENJOYMENT, QUIET POSSESSION, AND NON-INFRINGEMENT OF ANY THIRD PARTY INTELLECTUAL PROPERTY RIGHTS WITH REGARD TO SENSATA DATASHEETS OR USE THEREOF.

All products are sold subject to Sensata's terms and conditions of sale supplied at www.sensata.com. SENSATA ASSUMES NO LIABILITY FOR APPLICATIONS ASSISTANCE OR THE DESIGN OF BUYERS' PRODUCTS. BUYER ACKNOWLEDGES AND AGREES THAT IT IS SOLELY RESPONSIBLE FOR COMPLIANCE WITH ALL LEGAL, REGULATORY, AND SAFETY-RELATED REQUIREMENTS CONCERNING ITS PRODUCTS, AND ANY USE OF SENSATA COMPONENTS IN ITS APPLICATIONS, NOTWITHSTANDING ANY APPLICATIONS-RELATED INFORMATION OR SUPPORT THAT MAY BE PROVIDED BY SENSATA.

Mailing Address: Sensata Technologies, Inc., 529 Pleasant Street, Attleboro, MA 02703, USA

Americas Newall Electronics Inc. 1803 OBrien Rd Columbus, OH 43228 Tel: +1 614 771 0213 sales@newall.com newall.com

Rest of World: Newall Measurement Systems, Ltd. Business Park, Unit 1 Wharf Way Glen Parva, Leicester LE2 9UT United Kingdom Tel: +44 (0) 116 264 2730 sales@newall.co.uk newall.co.uk